# **DBBC Setup and Operation**

#### Uwe Bach

#### Max-Planck-Institut für Radioastronomie (MPIfR), Bonn

GMVA TOG, Madrid, Feb 2016

#### **Content**

- DBBC hardware characteristics
- Installation of a DBBC
- DBBC software
	- Poly-phase Filter Bank (PFB)
	- Digital Down Conversion (DDC)
- Basic testing
- Field System integration
- VLBI operation

## **DBBC Outside (front view)**

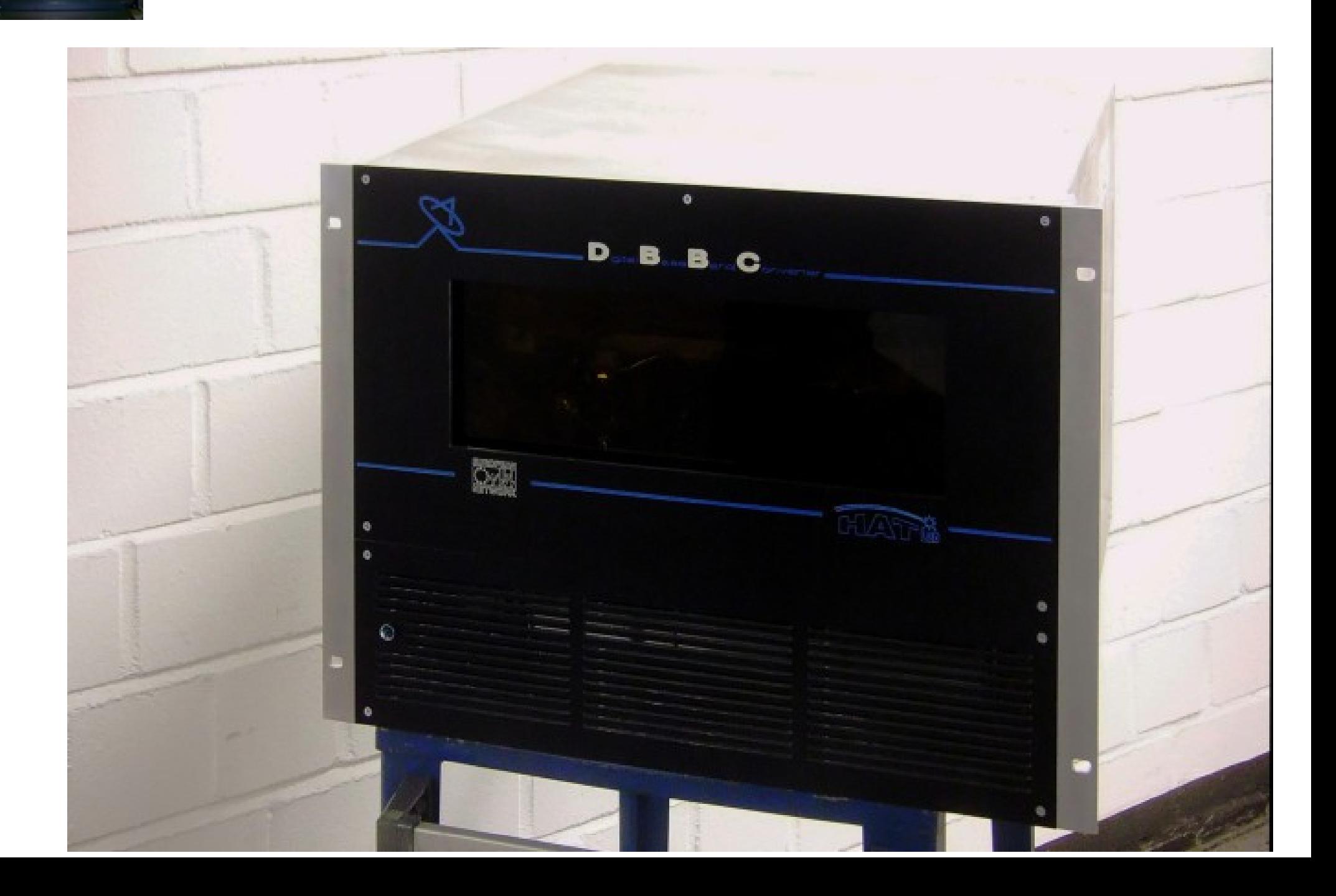

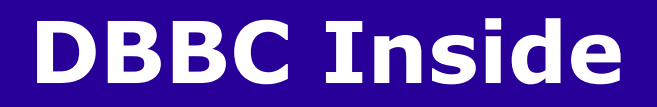

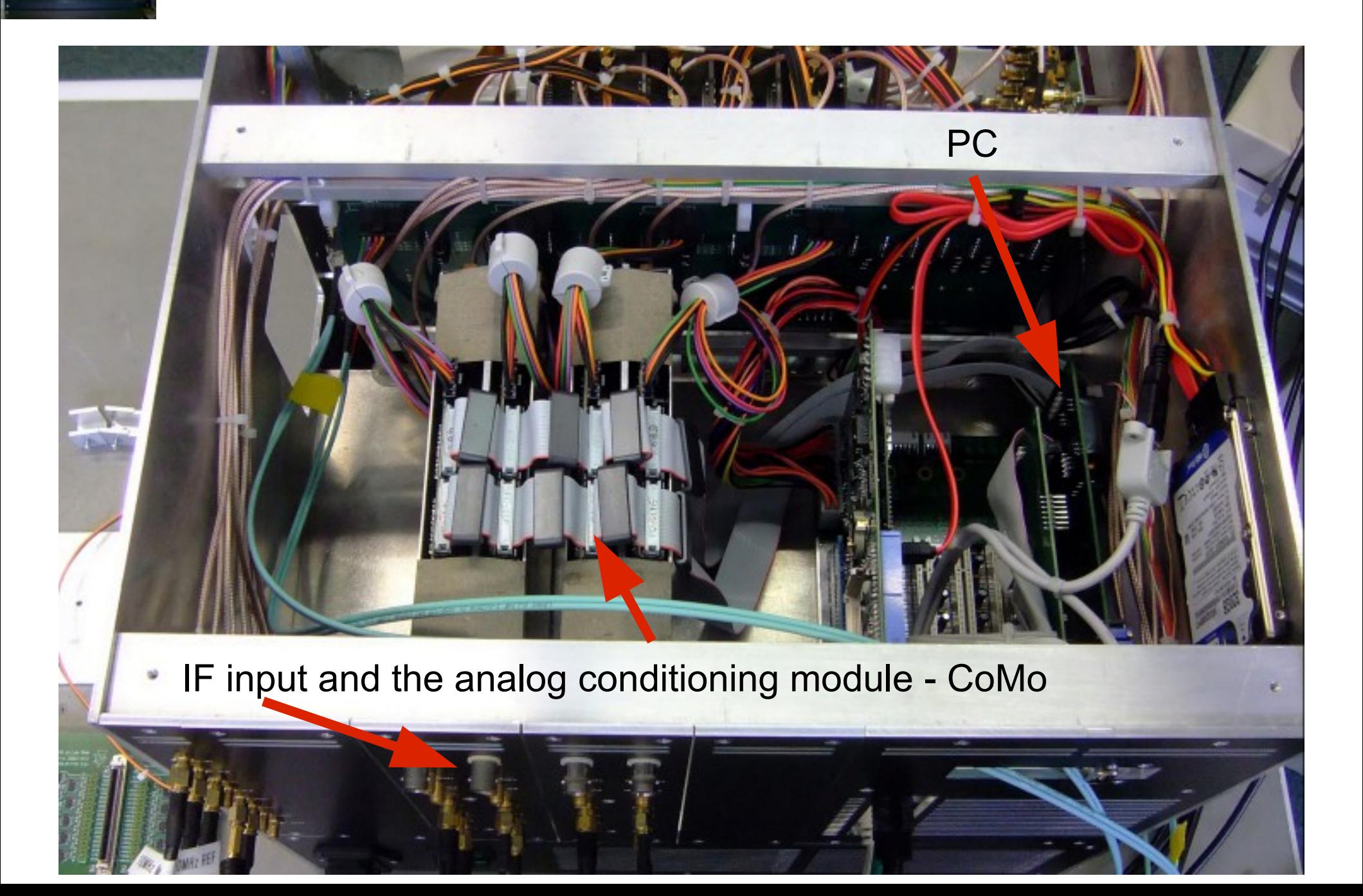

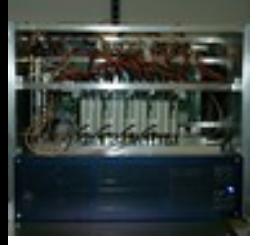

#### **DBBC Inside**

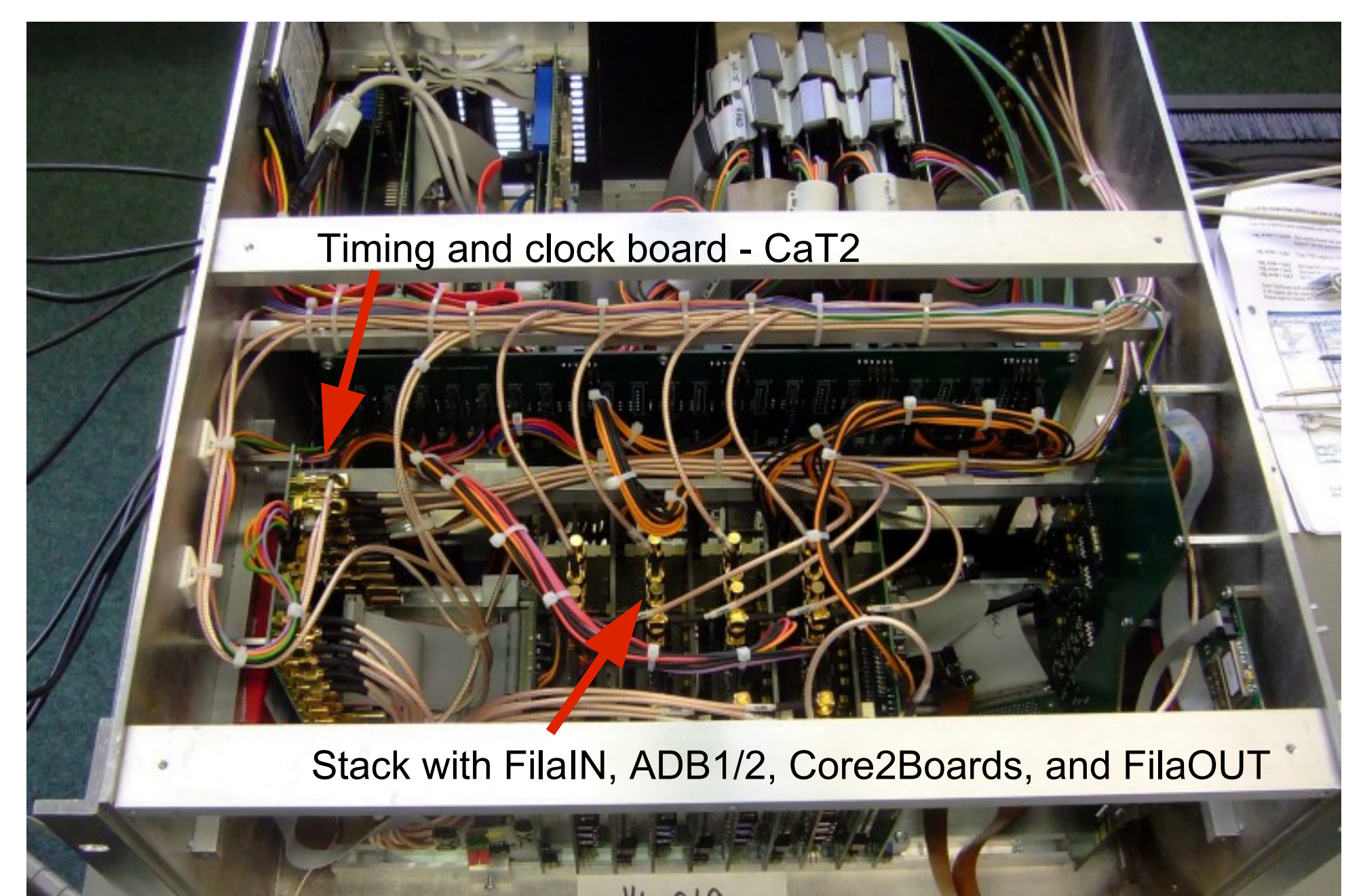

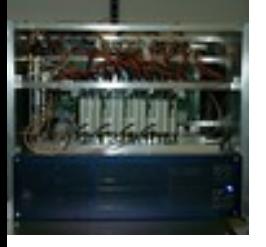

#### **DBBC Inside**

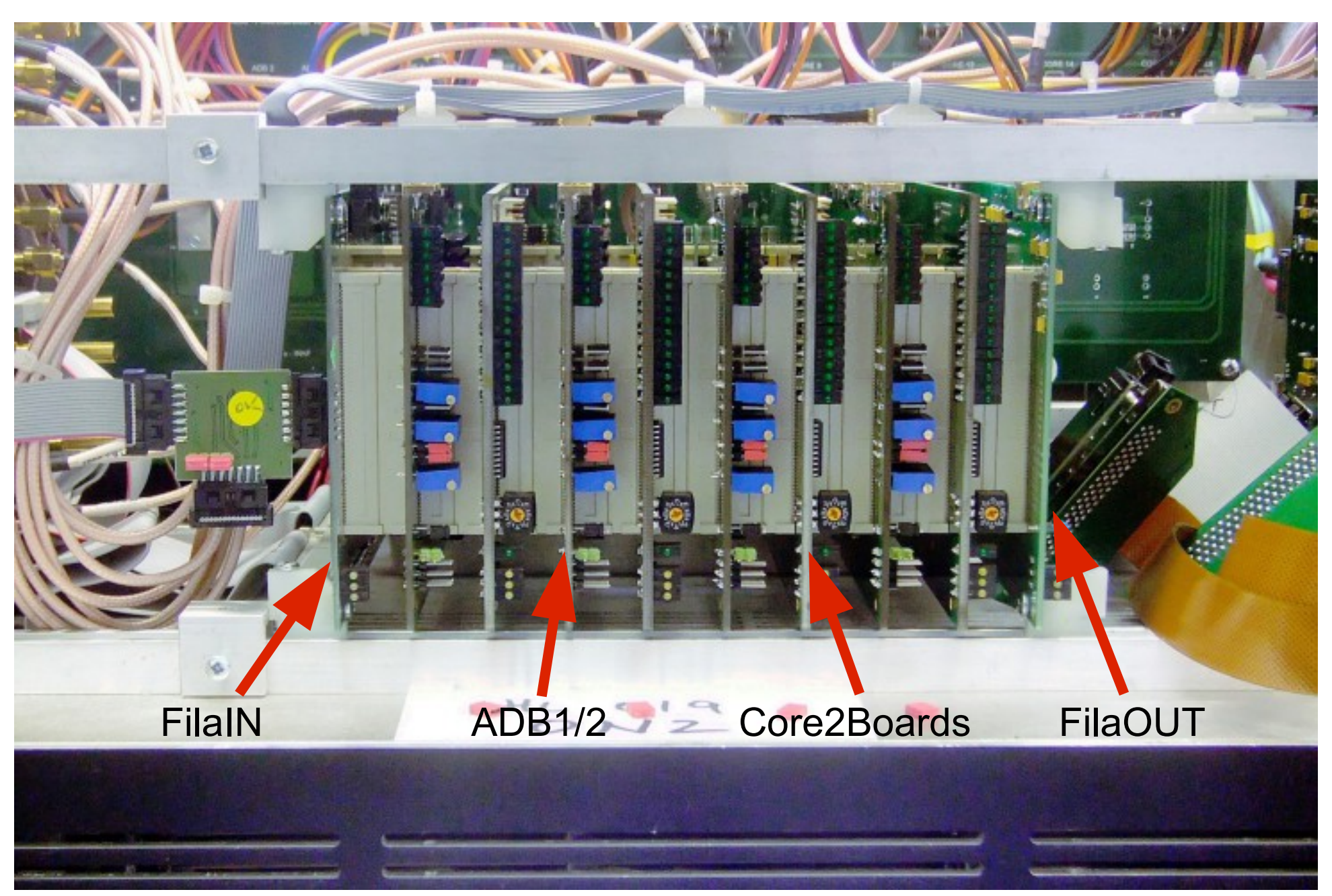

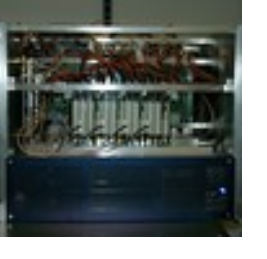

#### **General Features**

- $\cdot$  4/8 RF/IF Input out of 16 (4x4) in a range up to 2.2 (3.5) GHz
- 1024/2048 MHz sampling clock frequency
- More personalities for different observing modes
- Input 4/8 polarizations / bands
- Output 4/8 groups of 32 data channel
- Output as VSI interfaces or as 10G Ethernet streams
- Control under Field System or other client console

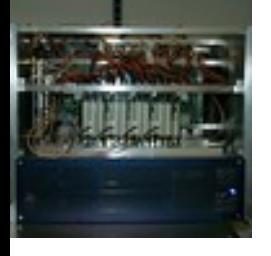

### **Installation of a DBBC**

#### How to connect the DBBC

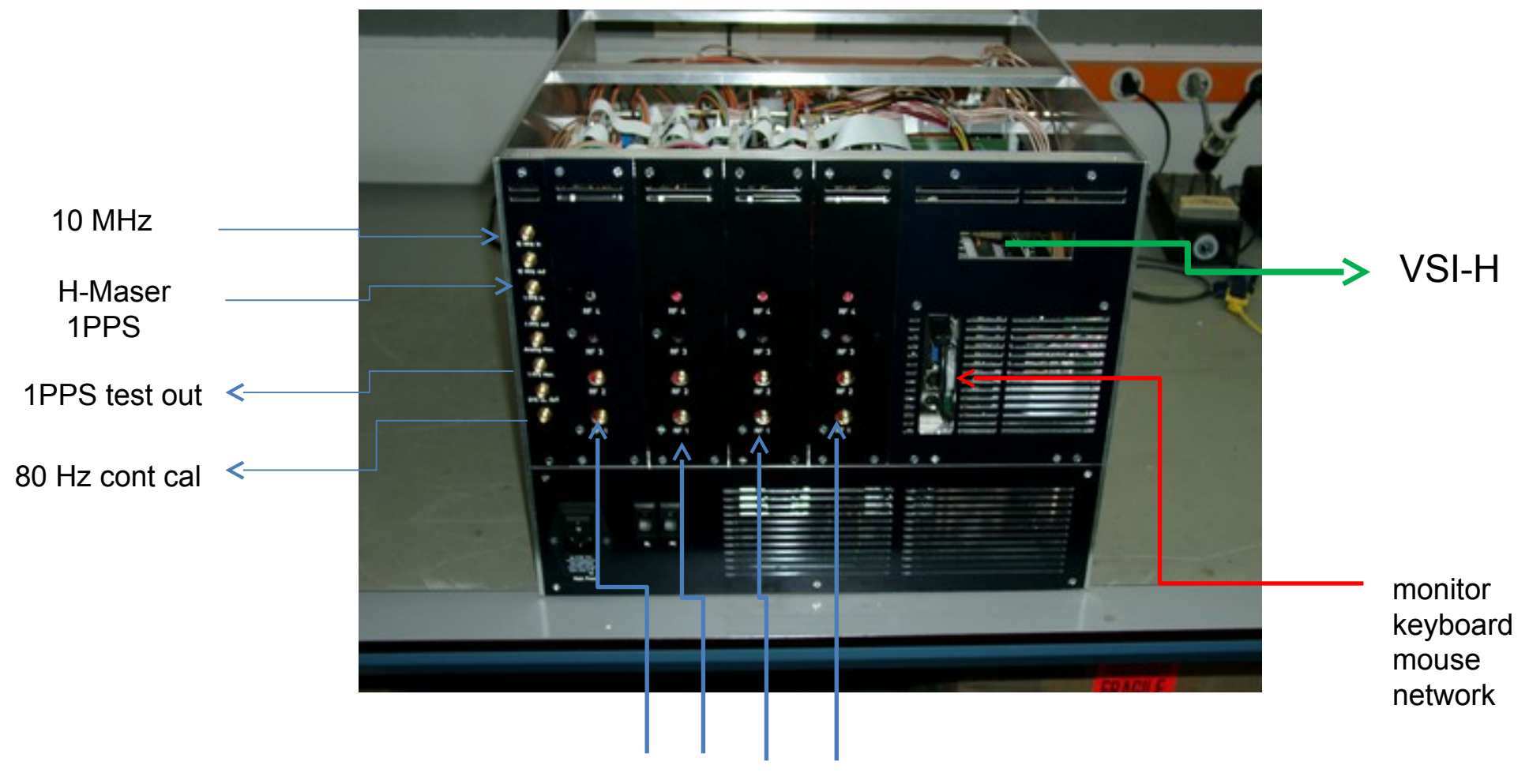

RF/IF input

# **FiLa10G (SA)**

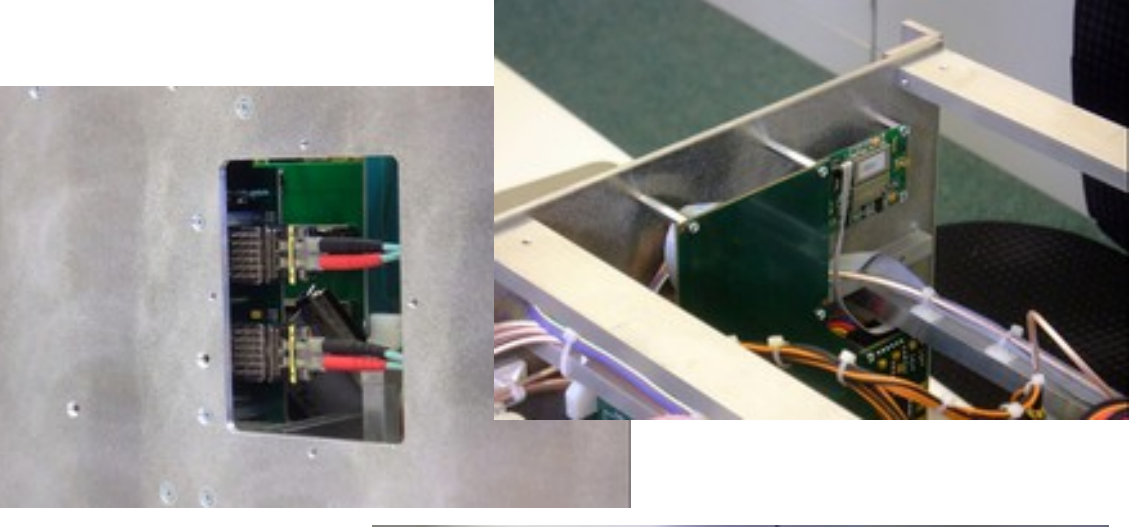

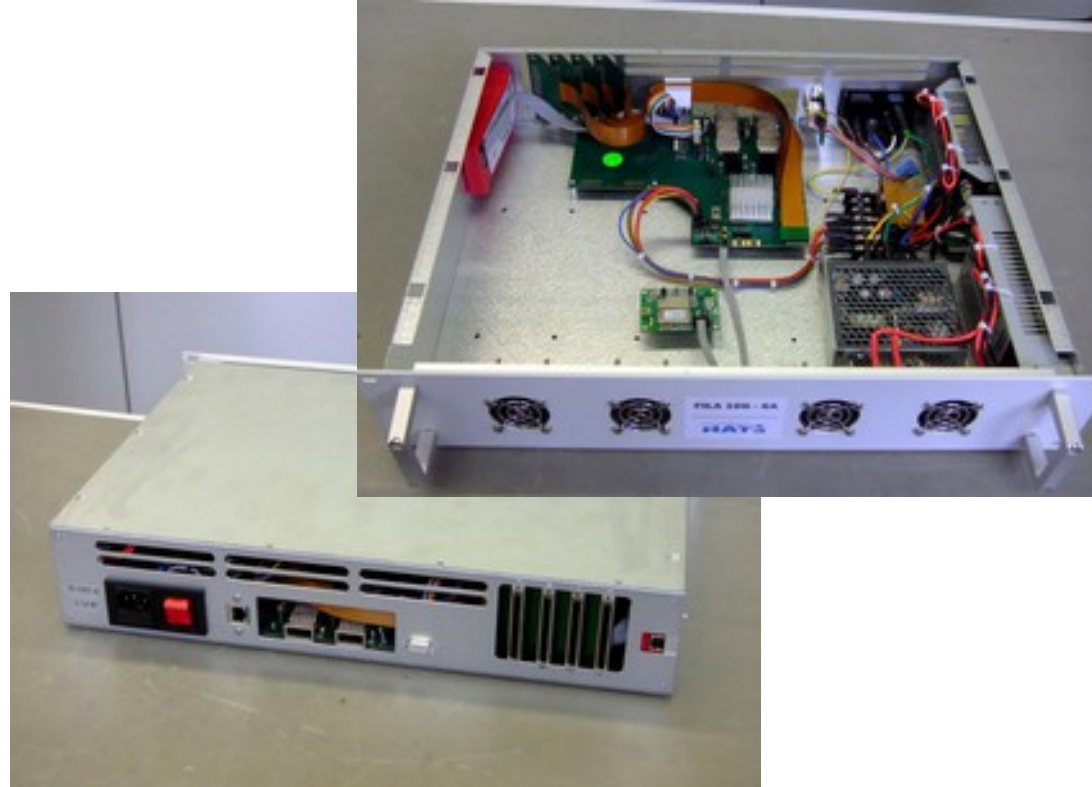

- Two independent 10G Ethernet UDP port
- Physical interface optical XFP
- 10G port fully bidirectional
- Installed inside the DBBC box or as stand-alone
- Data rate:  $1 2 4$  Gbps each 10G port
- Format mode: RAW, MK5B or VDIF

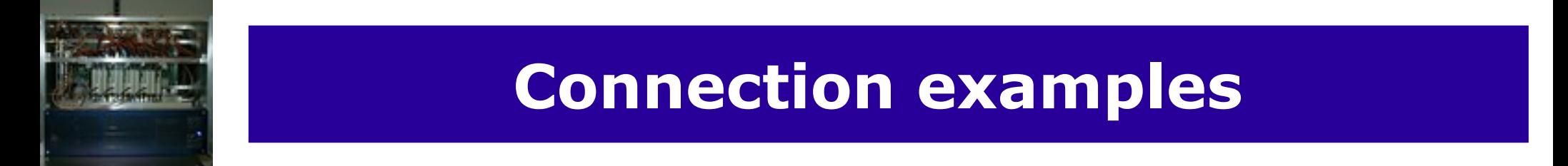

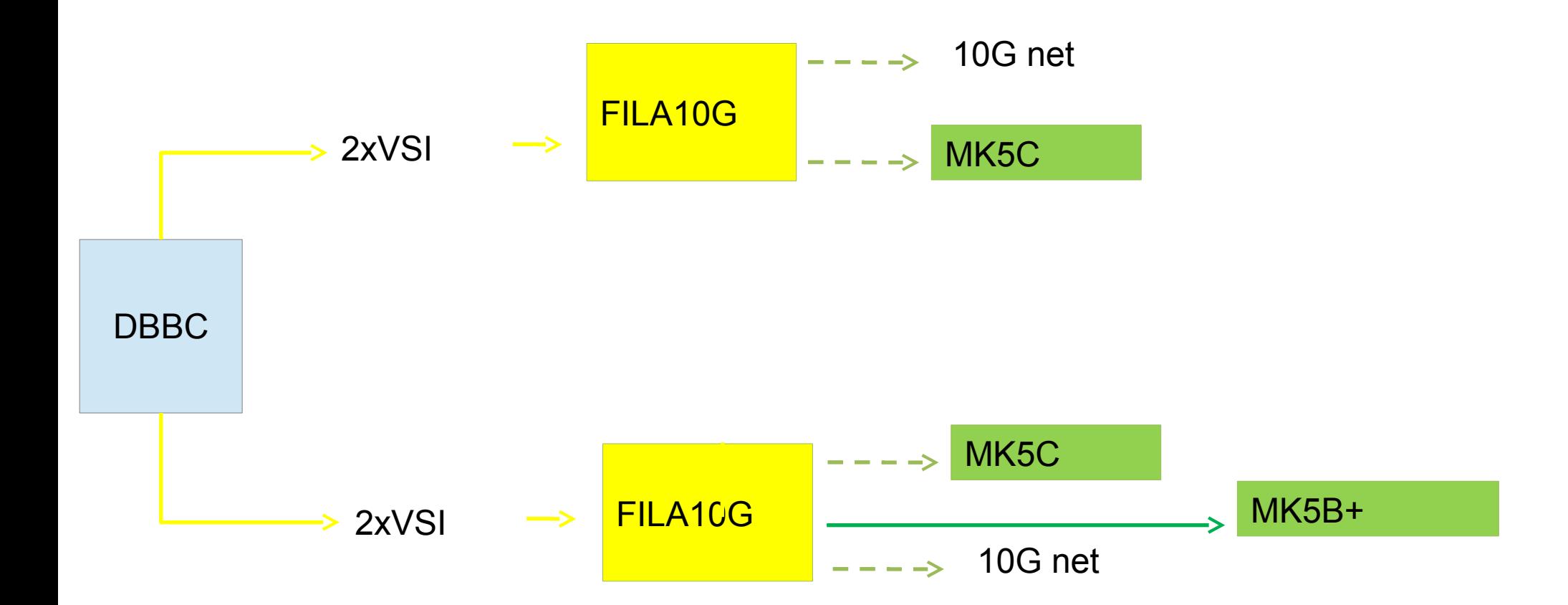

## **FiLa10G Software**

• FILA10G Files:

c:\DBBC\bin\timesyncFILA10G.exe (MK5B time set) c:\DBBC\bin\vdif\_timesyncFILA10G.exe (VDIF time set) c:\DBBC\bin\sendstr.exe (serial communication) c:\DBBC\_conf\FilesDBBC\fila10g\_v3.3.1.bit c:\DBBC\doc\DBBC2 FILA10G Command set v3.3.1.pdf

Note: a program to sync with a NTP server is required (eg. NetTimeSetup-314.exe) or new FiLa10G modules have a GPS module build in that can be used to get the GPS time.

# **Setting up the FiLa10G**

- Upload of the firmware is
	- automatically made by the DDC/PFB control software (internal FiLa10G)
	- done with an additional Xilinx JTAG programmer using a script for IMAPCT (external FiLa10G-SA)
- Communication is through serial port or Ethernet in the stand-alone version
- Commands available (see document)
- VDIF packet size setting (see document)
- Script files can be used for block of commands (see batch)

# **Observing modes**

- DDC: tunable, channel bandwidth between 1 MHz and 16 MHz, U&L, Continuous cal with 80 Hz synchronization, modes: geo, astro, astro2, w-astro, lba, test DDC-E: like DDC but bandwidth up to 32 MHz (astro3)
- PFB: fixed tuning, channel bandwidth 32/64 MHz, all U or L depending on the Nyquist zone
- DSC: full  $4 \times 512/1024$  MHz, max  $8 \times 1024$  MHz band direct sampling conversion, all U or L depending on the Nyquist zone
- SPECTRA: 4Kch/IF spectrometer, max 32K channels

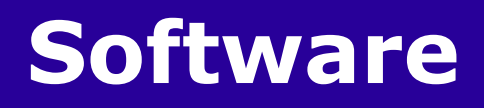

## How the observing mode is selected

- Using a dedicated firmware
- Using a dedicated control software
- Using a dedicated configuration text file

# **Software (Windows XP)**

Files Structure:

C:\DBBC\bin  $\rightarrow$  control software

C:\DBBC\doc  $\rightarrow$  manuals

C:\DBBC\_CONF\  $\rightarrow$  configuration text files

C:\DBBC\_CONF\FilesDBBC  $\rightarrow$  firmware

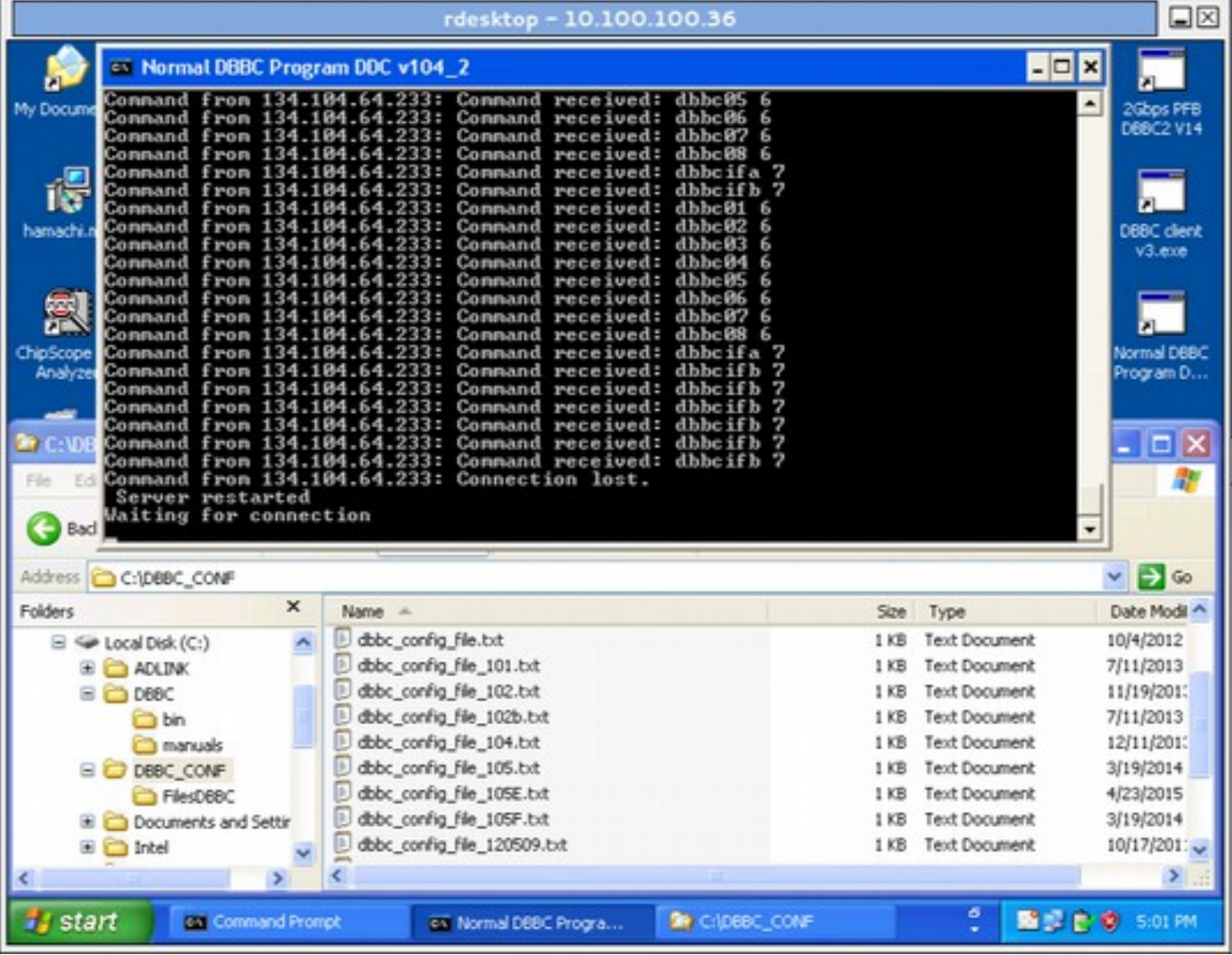

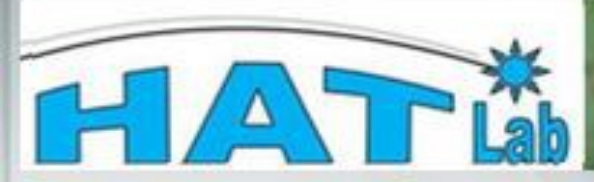

#### . Main Menu

- o Home
- o Products
- o Support
- o Contacts o Registration
- 
- o Links

#### · Menu utente

- o Your details
- o Forum
- o invia un articolo
- o Amministrazione
- o Logout

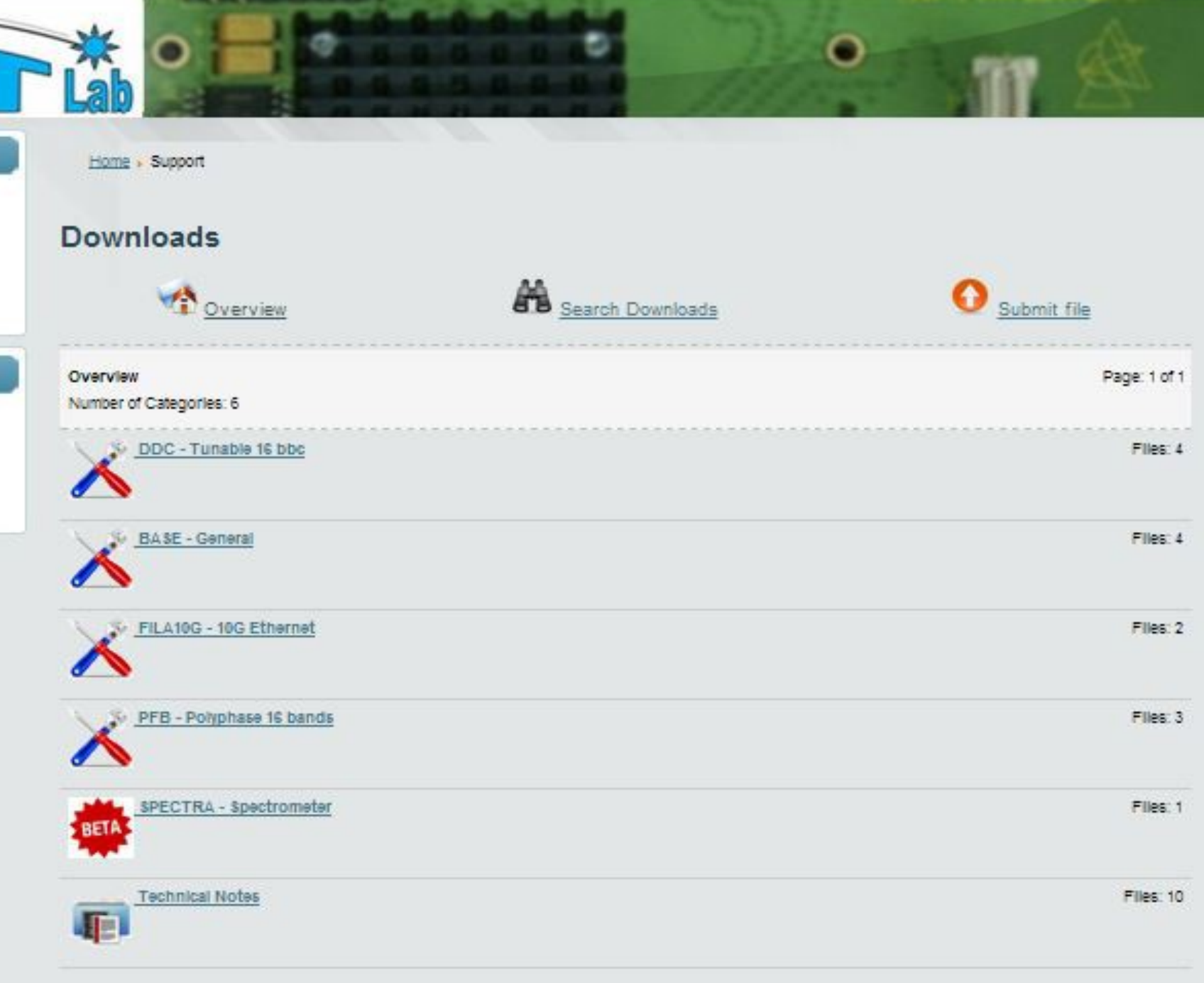

#### **Software**

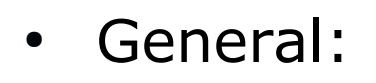

*BASE Package* c:\DBBC\bin\DBBC client v3.exe (general client) c:\DBBC\bin\clock1024.exe (CAT2 1024) c:\DBBC\bin\clock2048.exe (CAT2 2048) c:\DBBC\bin\ad9858.exe (CAT1) c:\DBBC\bin\power.exe (on-off hardware) c:\DBBC\bin\agc\_if.exe (CoMo Unica3 test) c:\DBBC\bin\agc\_if\_unica4.exe (CoMo Unica4 test)

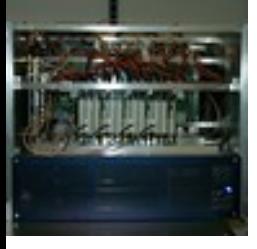

#### **Software**

 $\cdot$  DDC:

c:\DBBC\bin\DBBC2 Control DDC v104.exe (server) c:\DBBC\_conf\dbbc\_config\_file\_104.txt c:\DBBC\_conf\FilesDBBC\dbbc2\_ddc\_v104.bit c:\DBBC\doc\DBBC2 DDC command set v104.pdf

 $\cdot$  PFB:

c:\DBBC\bin\DBBC2 Control PFB v15.exe (server) c:\DBBC\_conf\dbbc\_poly\_config\_file\_15.txt c:\DBBC\_conf\FilesDBBC\ dbbc2\_pfb\_v15.bit c:\DBBC\doc\DBBC2 PFB command set v15.pdf

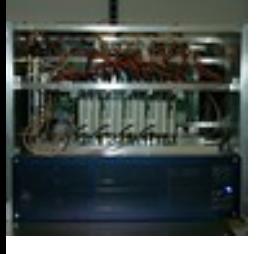

# **DDC configuration file**

#### c:\DBBC\_conf\dbbc\_config\_file\_104.txt

Example:

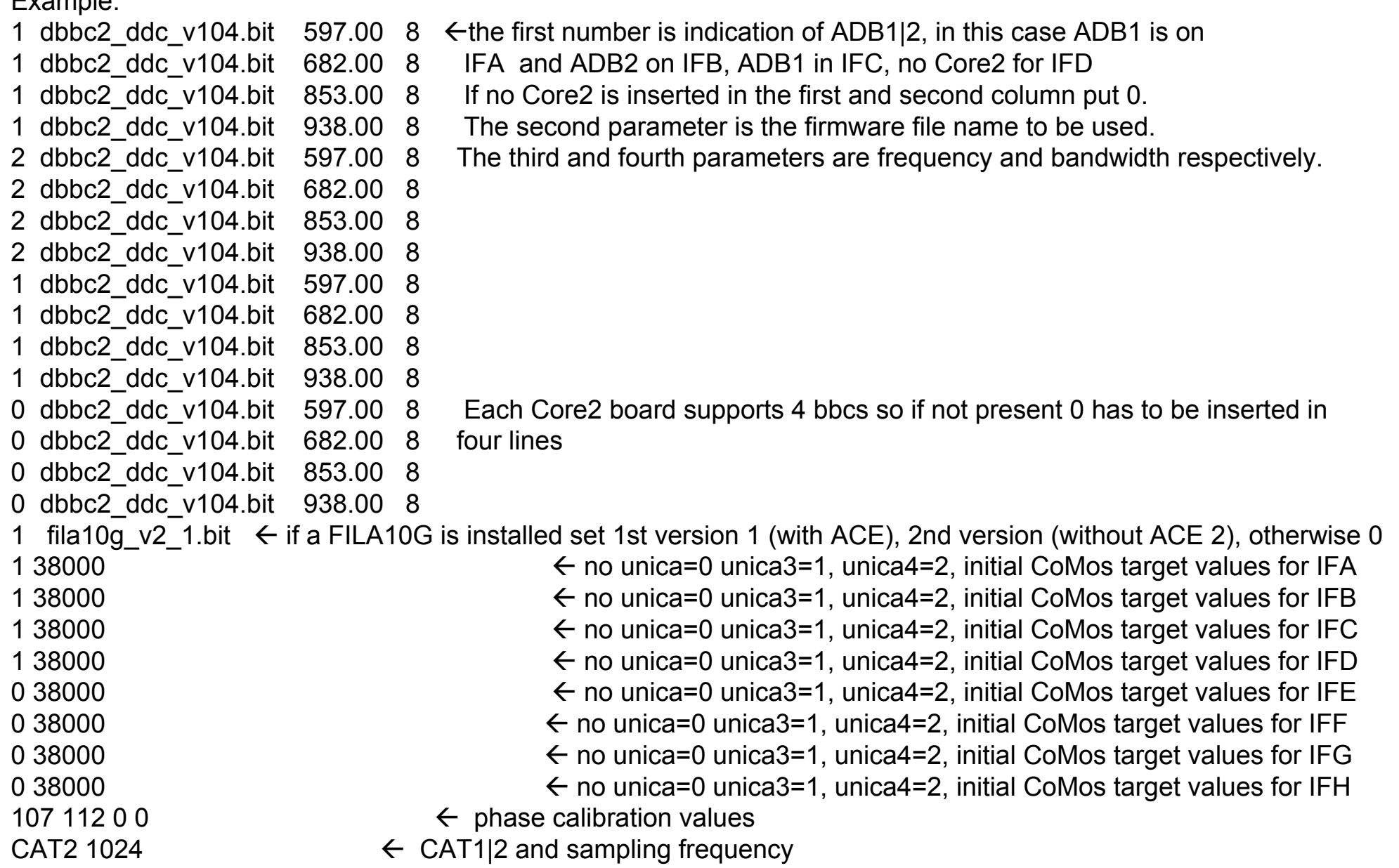

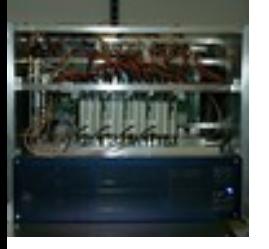

## **Starting the software**

#### DDC: running **DBBC2 Control DDC v104.exe**

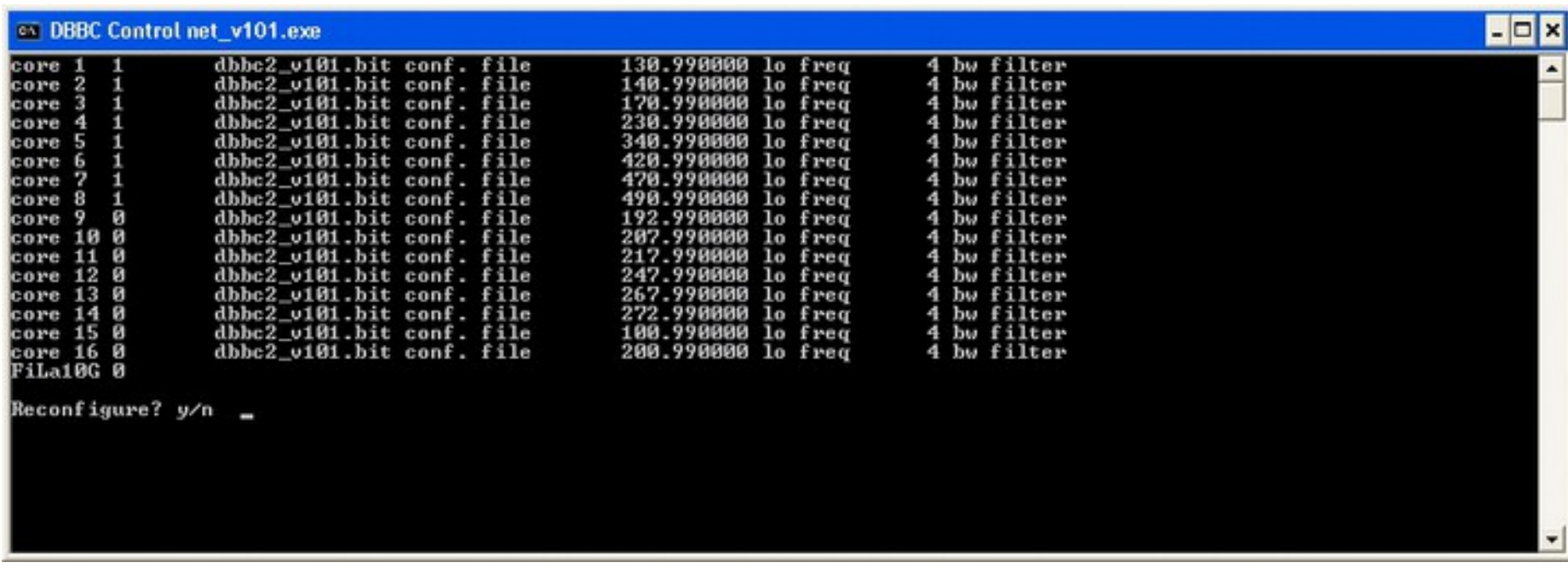

after the Core2 configuration is completed

then run a client ex. **DBBC Client v3.exe or Field System**

### DDC Mode Commands and Form Table (see documents)

## **First tests with the DBBC**

- Cabling the DBBC: IF, 1pps, 10 MHz, (80 Hz calibration?)
- Starting the DDC software (server) on the DBBC Windows PC
	- Newest version always available at http://www.hatlab.com/hatlab/support currently v104\_2 or v105 for DDC
- Configuration file needs to be edit for your hardware installation.

First functionality can be tested with the DBBC\_client or from the FS:

- select different IF inputs for the ADBs and let AGC adjustment work, e.g.
- $>$  dbbcifa  $#$  for query
- $>$  dbbcifa=2,agc,2 # to set RF input 2, agc on, IF filter 2 (0-500 MHz)

read out BBCs set different frequencies, ...

- $>$  dbbc01  $\#$  for query
- $>$  dbbc01=596.00,a,16.00  $#$  to set BBC freq=596 MHz, IFA, BBC band width  $= 16$  MHz

#### **First tests with the DBBC**

 $>$  dbbcifa  $#$  for query

 $>$  dbbcifa=2,agc,2 # to set RF input 2, agc on, IF filter 2 (0-500 MHz)

read out BBCs set different frequencies, ...  $>$  dbbc01  $\#$  for query

 $>$  dbbc01=596.00,a,16.00  $#$  to set BBC freq=596 MHz, IFA, BBC band width  $= 16$  MHz

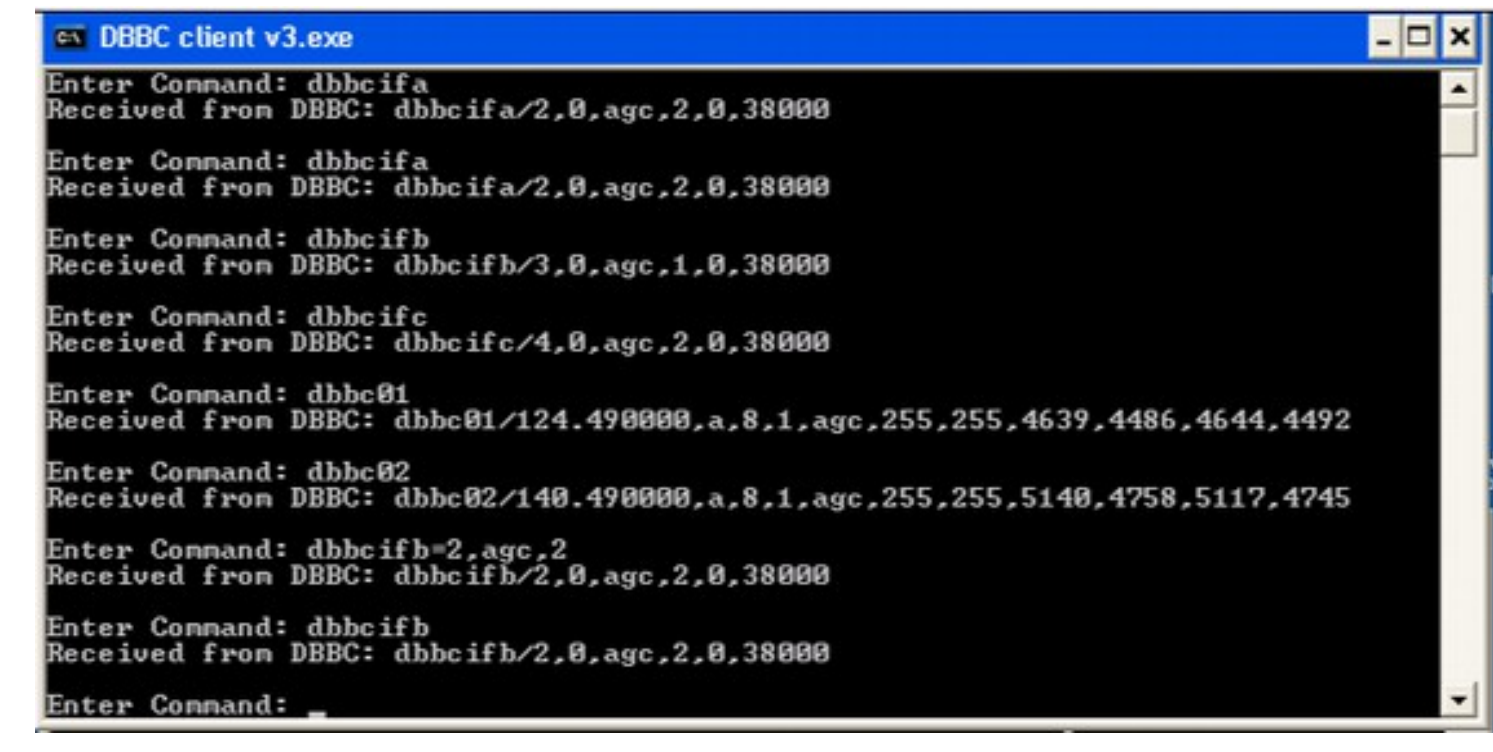

Calibration or phase optimization is required at the system installation and has to be repeated after a hardware modification in the stack, transportation, or a new firmware. Periodically as a general check.

- Connect a synthesizer tuned to 764 MHz to all IFs.
- Load the firmware to test.
- Point all dbbcifa, b, c, d to this input
- Run the DBBC command: calibration=all
- … wait

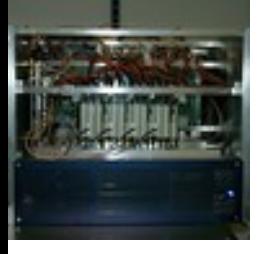

### **Calibration of the DBBC**

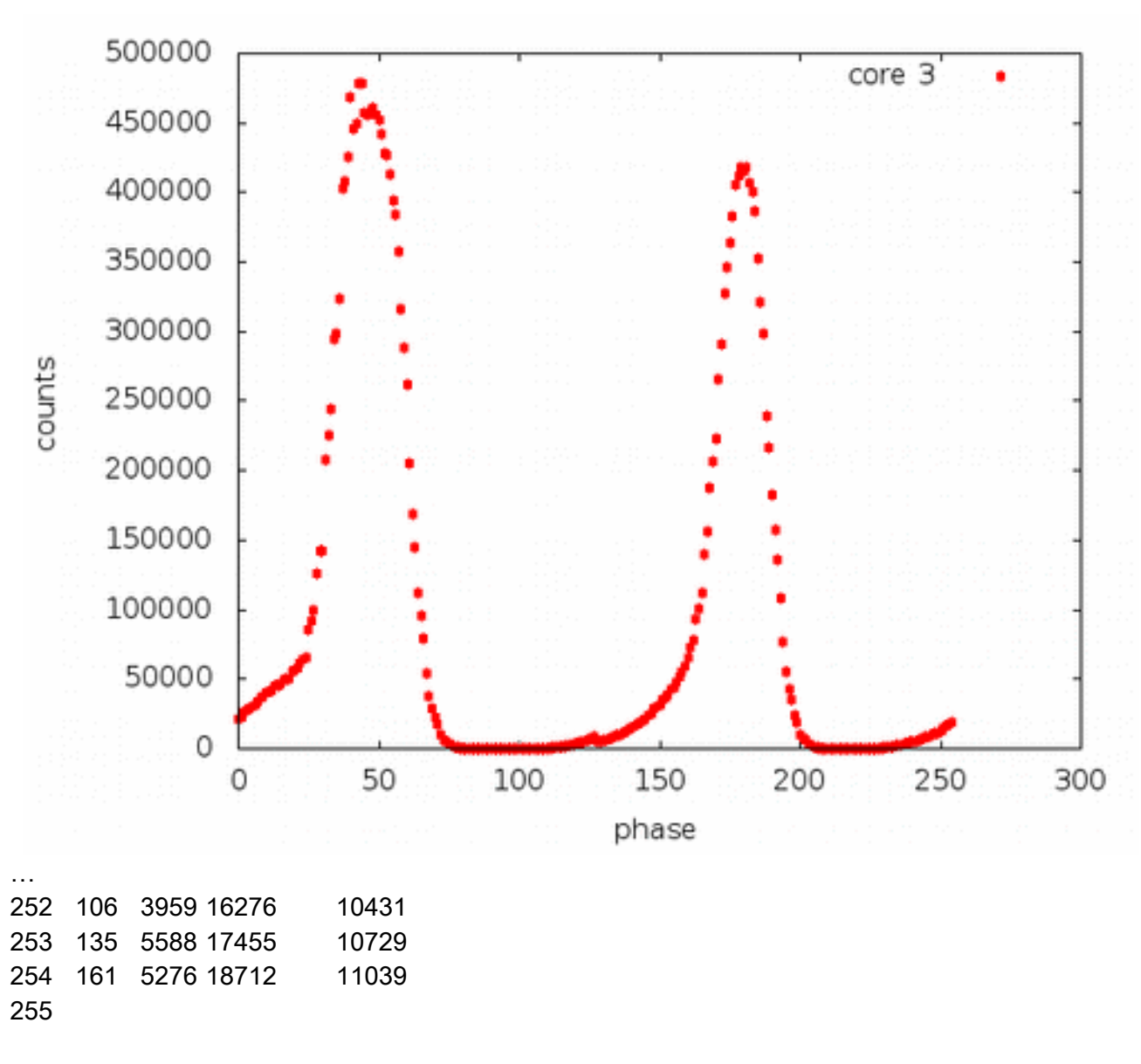

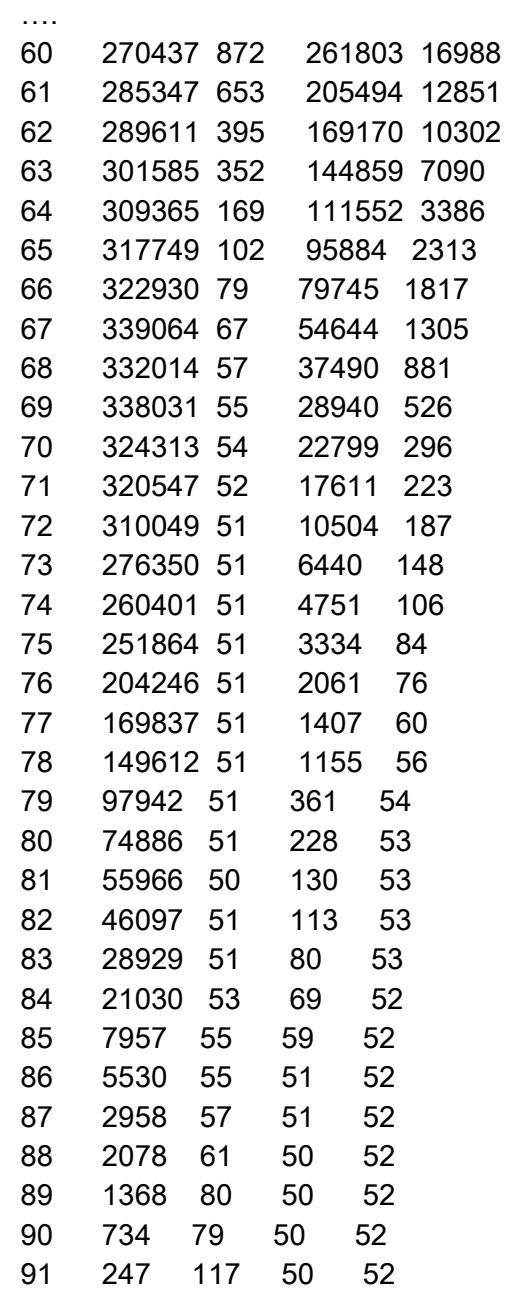

...

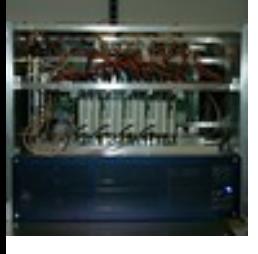

# **DDC configuration file**

#### c:\DBBC\_conf\dbbc\_config\_file\_104.txt

Example:

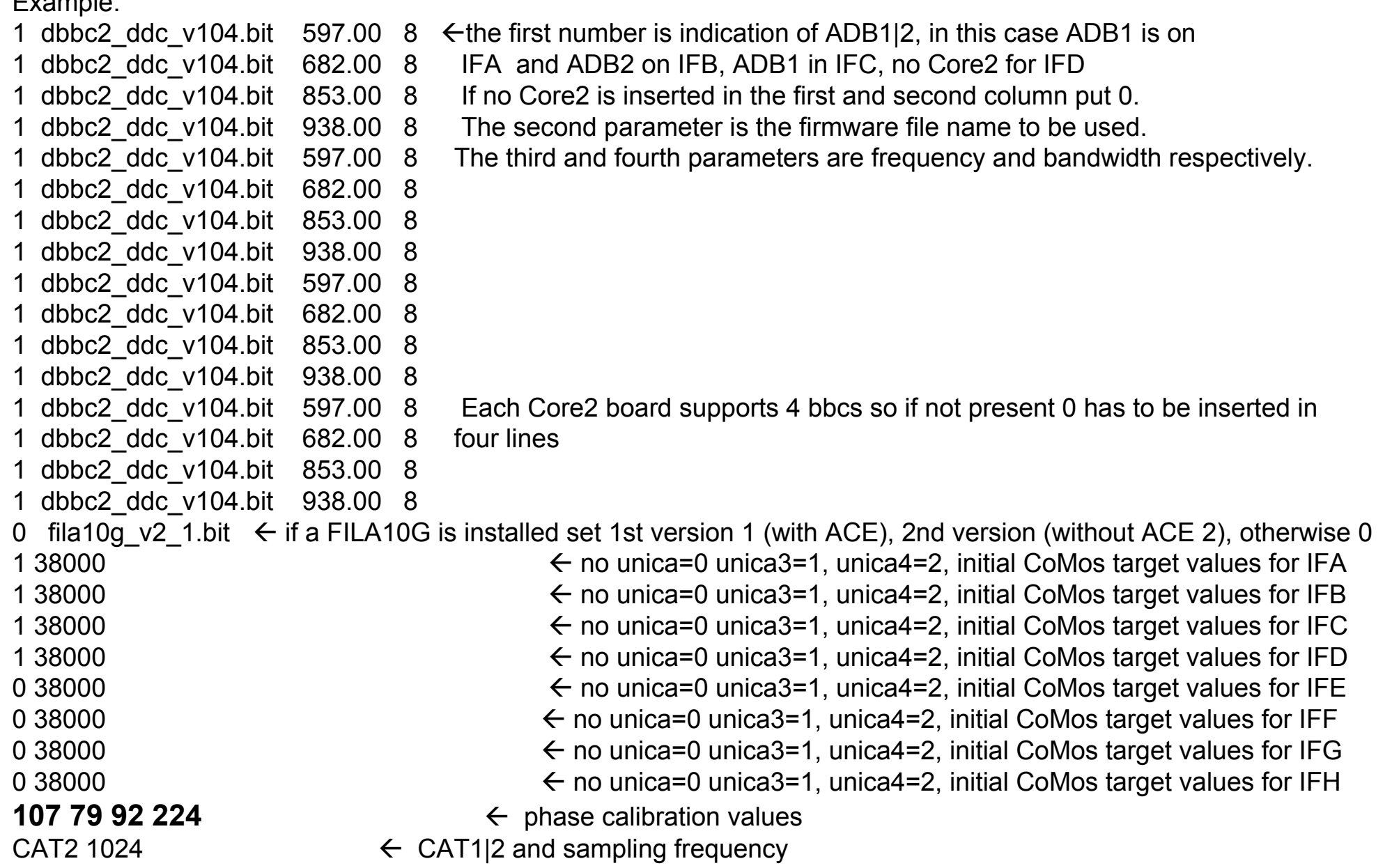

- Test recordings are good to control the correct sampling (bit) statistics), band pass shape, and pcal tones
- The Mark5B comes with a set of programs that allow to check the bit statistics (bstate), do auto- or cross correlations (vlbi2), and extract phase cal (bpcal).
- More power full are the mark5access programs: m5bstate, m5pcal, m5spec, m5timeseries, … Available from the EVN TOG wiki pages https://deki.mpifr-bonn.mpg.de/Working\_Groups/EVN\_TOG/DBBC/DBBC\_Test\_Procedures
- jive5ab allows to stream data directly on a local disk, which avoids to record on diskpacks and use disk2file for small tests.

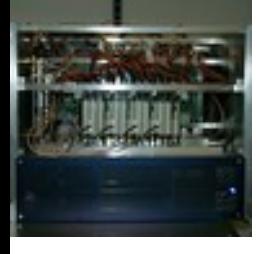

## **Connecting a Mark5B(+)**

Connect the DBBC VSI1 port to the Mark5B using VSI cable.

```
Set Mark5B needs to be synced to the 1pps on the VSI cable.
tstDIM > clock_set=32:ext
tstDIM > 1pps_source=vsi
tstDim > dot set=:force
tstDIM > dot? # query several times to see if it stays synced
```
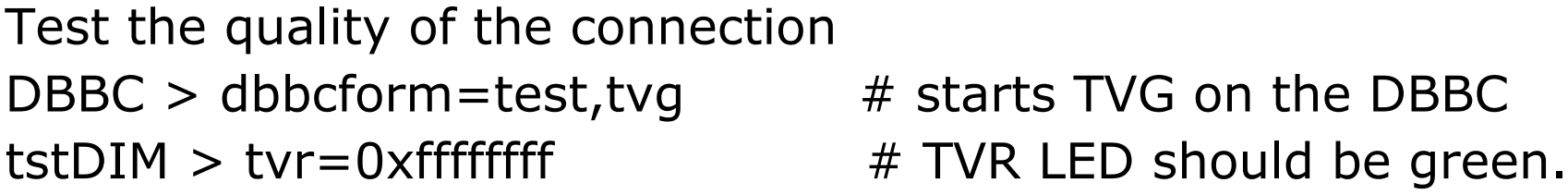

If it is not green it might help to carefully disconnect and reconnect the VSI cable on both ends, sometimes cleaning the connectors with dry air is required.

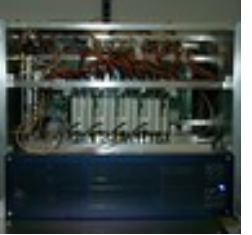

oper@eff-mark5c-1:~\$ m5spec

m5spec ver. 1.3.1 Walter Brisken, Chris Phillips 20120508

A Mark5 spectrometer. Can use VLBA, Mark3/4, and Mark5B formats using the mark5access library.

Usage : m5spec <infile> <dataformat> <nchan> <nint> <outfile> [<offset>]

<infile> is the name of the input file

<dataformat> should be of the form: <FORMAT>-<Mbps>-<nchan>-<nbit>, e.g.:

 VLBA1\_2-256-8-2 MKIV1\_4-128-2-1 Mark5B-512-16-2 VDIF\_1000-64-1-2 (here 1000 is payload size in bytes)

<nchan> is the number of channels to make per IF

<nint> is the number of FFT frames to spectrometize

<outfile> is the name of the output file

<offset> is number of bytes into file to start decoding

The following options are supported

-dbbc Assume dBBC polarisation order (all Rcp then all Lcp)

-nopol Do not compute cross pol terms

-help This list

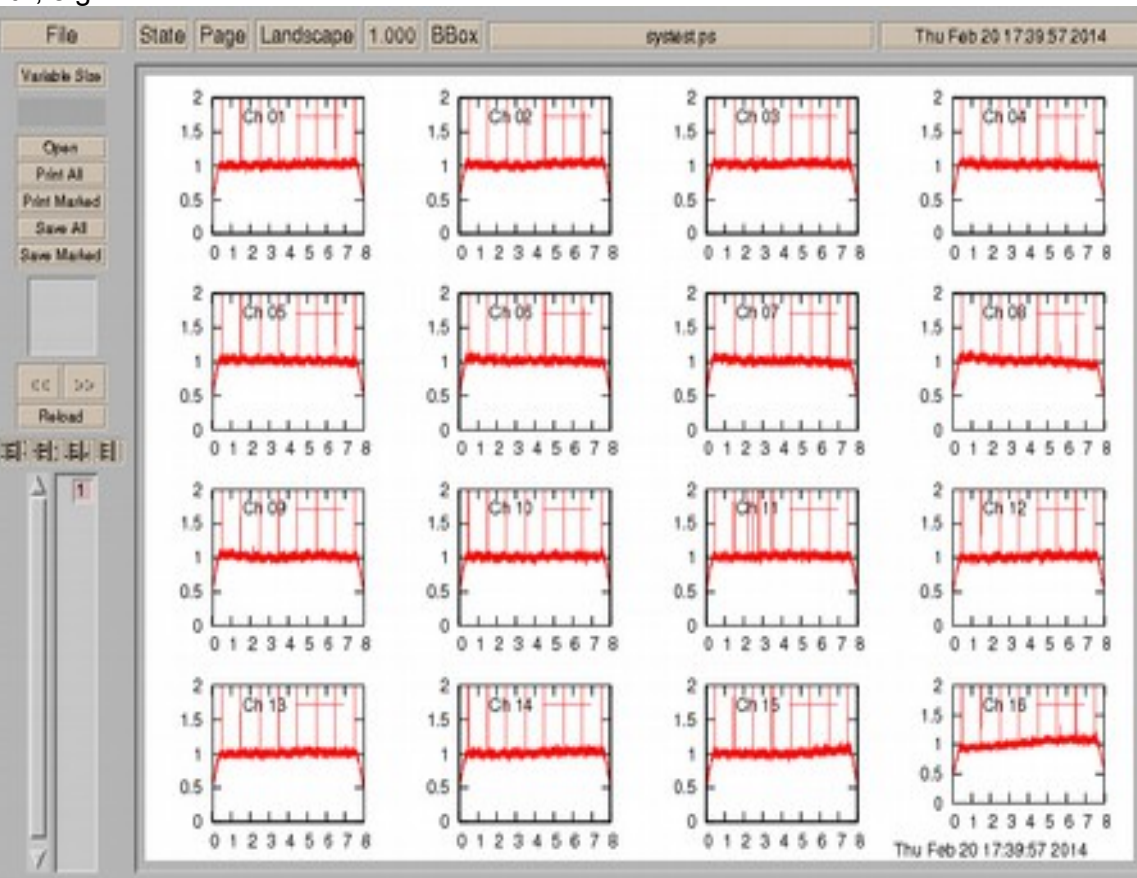

> bstate

Usage: bstate  $\langle$ input m5b fname>  $\langle$   $\neq$  frames>

> bstate n13c1\_ef\_no0002.m5a 200

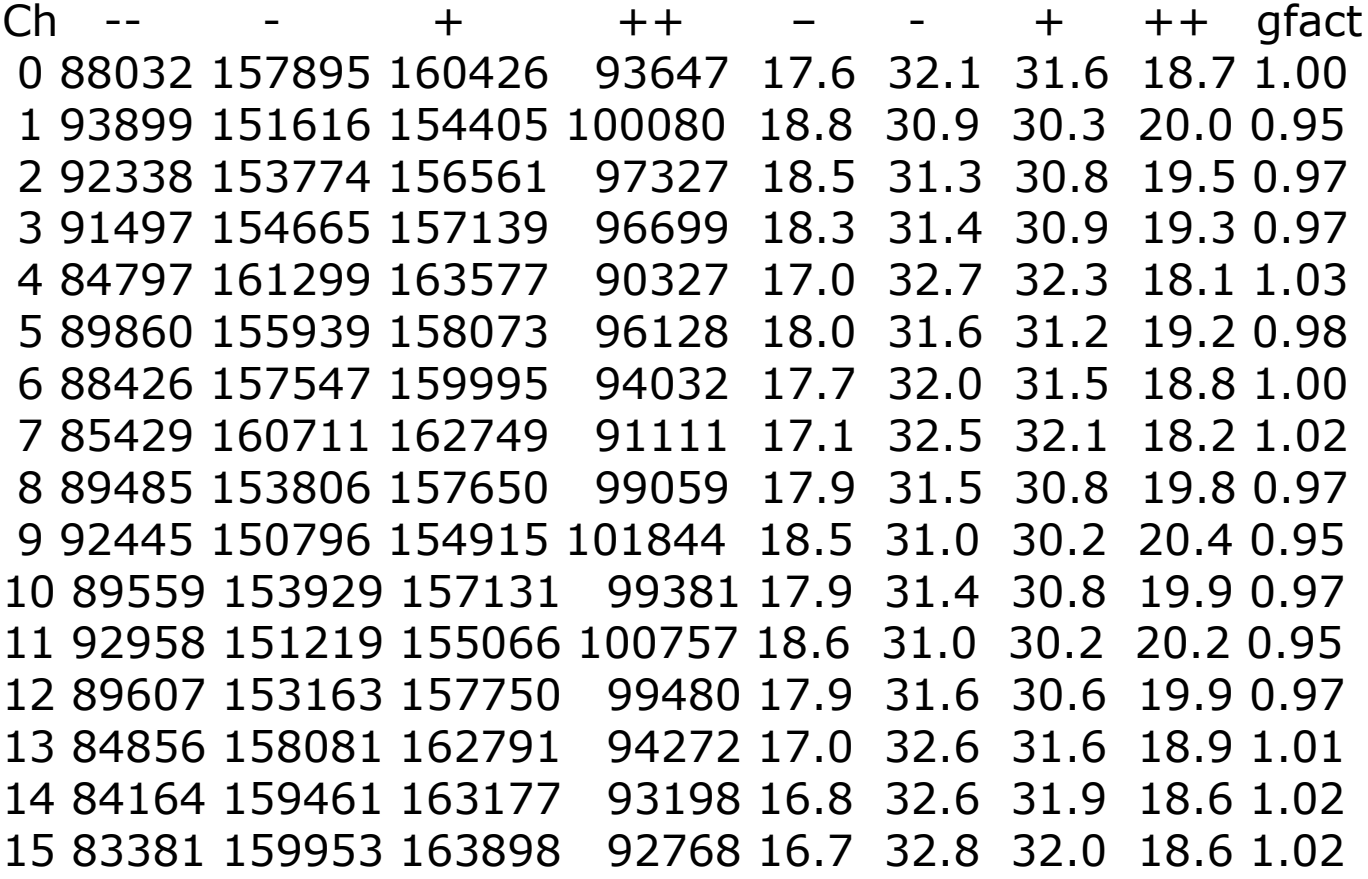

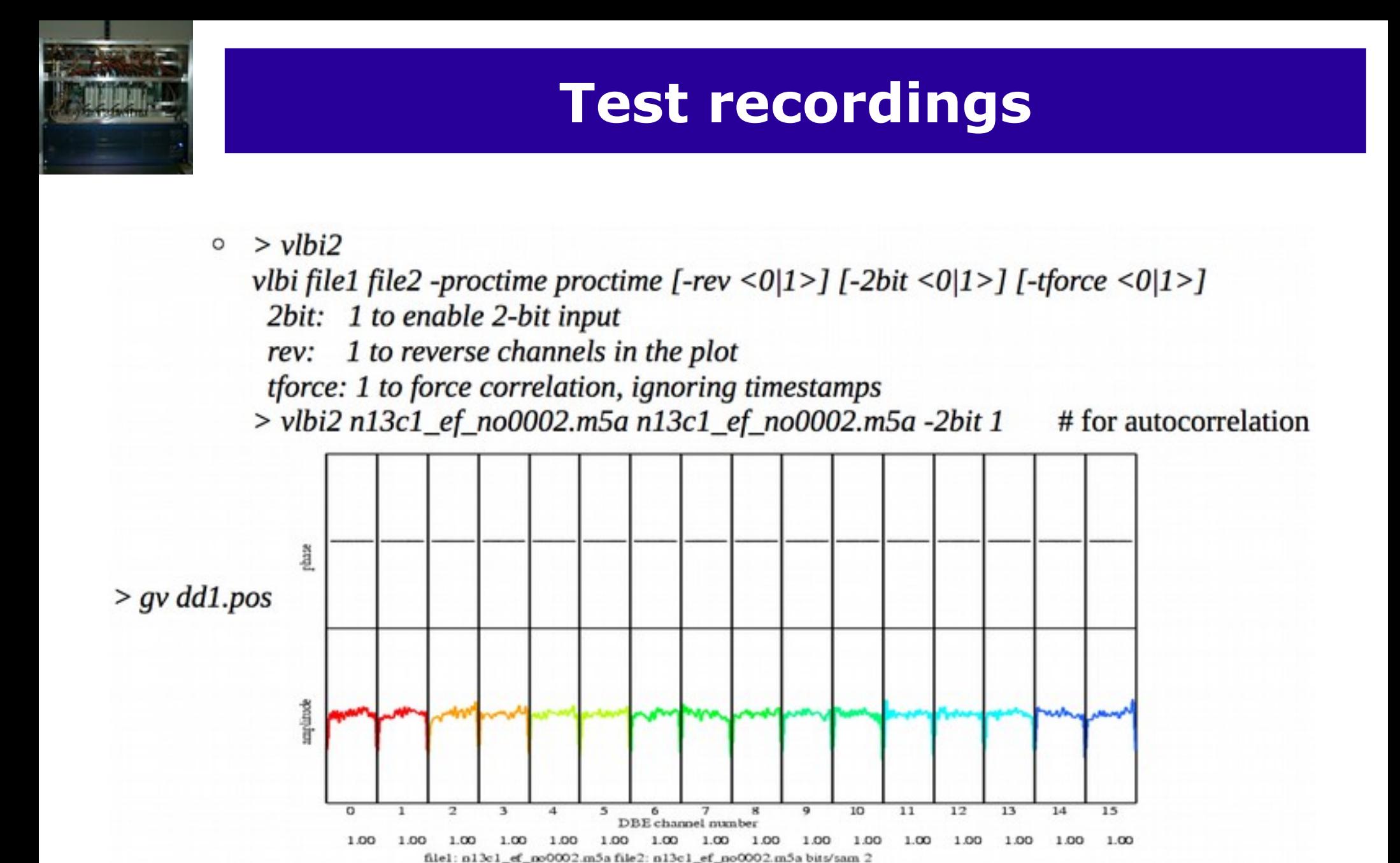

 $>bpcal$  $\circ$ 

> Usage: bpcal <input m5b fname> <tone freq (KHz)> <# frames> > bpcal n13c1\_ef\_no0002.m5a 2490 500

integration time 0.078 sec ch amp phase(dg) 1 153.7 0  $0 -93.5$  $\mathbf{1}$  $\begin{array}{ccc} 2 & 1 & 83.2 \\ 3 & 2 & -20.0 \end{array}$ 4 1 -54.9 5  $2 - 111.1$  $6\overline{6}$  $0 - 179.6$  $\overline{7}$  $1 - 152.4$ 8 12 - 94.5 9  $11 - 82.5$ 10  $11 - 69.3$  $11$ 12 - 47.9 12 12 24.3 13 12 - 58.8  $14$  $10 - 154.2$ 15 9 134.2

## **Field System**

- Basic DBBC support started with FS-9.10.6.
- Starting with FS-9.11.0 the Field System fully supports the DBBC in DDC mode, including continues calibration (switching the noise diode at a rate of 80 Hz) and FS calibration (FIVEPT/ONOFF).
- New features in the DBBC firmware/software always required changes in the FS, FS-9.11.2 to FS-9.11.6
- FS-9.11.8 allows to configure VDIF format and includes support for the Fila10G to be controlled via the DBBC server software V105 and above.
- FS-9.11.9 is just in the queue and will add PFB support (V15).

- The DBBC is fully integrated into the Field System for DDC mode operation. See /usr2/fs/misc/dbbc.txt for all details.
- There are the typical control-files that need to be adapted for a new backend and one special for the DBBC IP address:
	- *dbbad.ct*l hold the DBBC IP address
	- *equip.ctl* for the FS
	- *skedf.ct*l for DRUDG
	- Some more in point.prc, station.prc, and .Xresources
- ➔ Once this is done the FS should be ready to DRUDG and observe DBBC schedules.

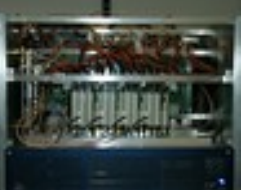

define proc\_library 000000000000x " EUR135 EFLSBERG Ef " drudg version 2015Jan29 compiled under FS 9.11.07 "< DBBC rack >< Mark5B recorder 1> enddef define exper initi 000000000000x proc\_library sched initi logsw\_jv mk5=DTS\_id? mk5=OS\_rev? mk5=SS\_rev? mk5=status? enddef define setupsx 00000000000x pcalon tpicd=stop mk5b\_mode=ext,0x55555555,,8.000 mk5b\_mode form=geo form dbbcsx4 ifdsx cont\_cal=on,4 bbc\_gain=all,agc,12000 tpicd=no,200 bank\_check tpicd enddef

define dbbcsx4 00000000000x bbc01=100.99,a,4.00 bbc02=110.99,a,4.00 bbc03=140.99,a,4.00 bbc04=200.99,a,4.00 bbc05=310.99,b,4.00 bbc06=390.99,b,4.00 bbc07=440.99,b,4.00 bbc08=460.99,b,4.00 bbc09=112.99,c,4.00 bbc10=127.99,c,4.00 bbc11=137.99,c,4.00 bbc12=167.99,c,4.00 bbc13=187.99,d,4.00 bbc14=192.99,d,4.00 enddef define ifdsx 00000000000x ifa=4,agc,2,38000 ifb=4,agc,2,38000 ifc=2,agc,2,38000 ifd=2,agc,2,38000 lo=loa,8110.00,usb,rcp,1 lo=lob,8110.00,usb,rcp,1 lo=loc,2100.00,usb,rcp,1 lo=lod,2100.00,usb,rcp,1 enddef

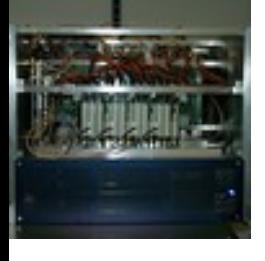

## **Estimate the best IF level**

- IF commands (dbbcifa, or ifa (FS)) allow to specify values for the IF target counts where the AGC should adjusted to.
- With an increasing number of DBBCs the best target IF levels seem to cluster around 35000 to 45000 counts, but it might be worth to test those for your DBBC.
	- Best to use with a true receiver with phase-cal on.
	- Then change the attenuation in steps of 2.5 dB over the whole range, while checking detector counts, bbc counts and doing some short 10 sec recordings at the Mark5B
	- Analyse the recordings using bpcal to measure the Pcal-tone amplitudes.

#### **Estimate the best IF level**

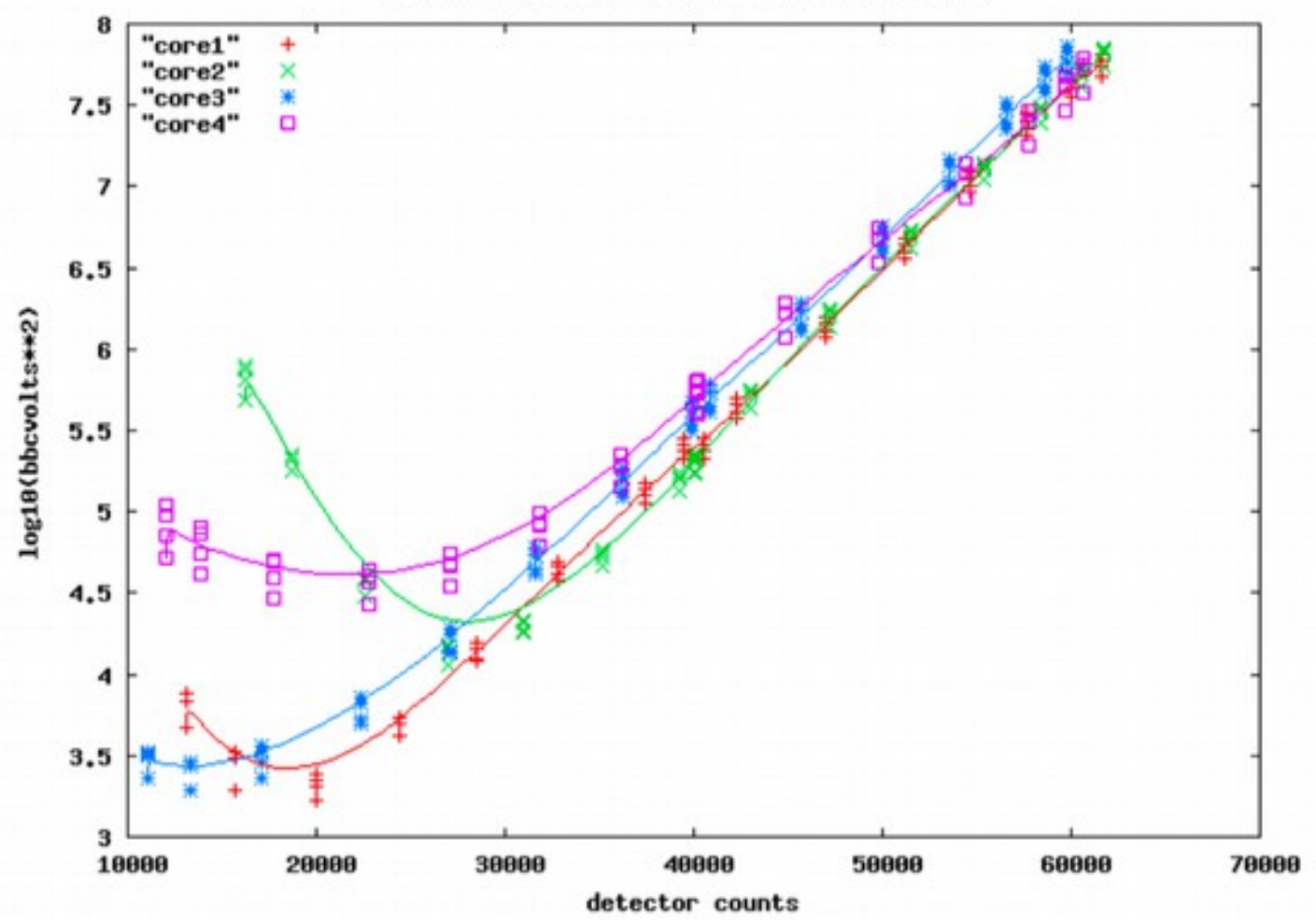

Effelsberg DBBC, IF test with noise source

#### **Estimate the best IF level**

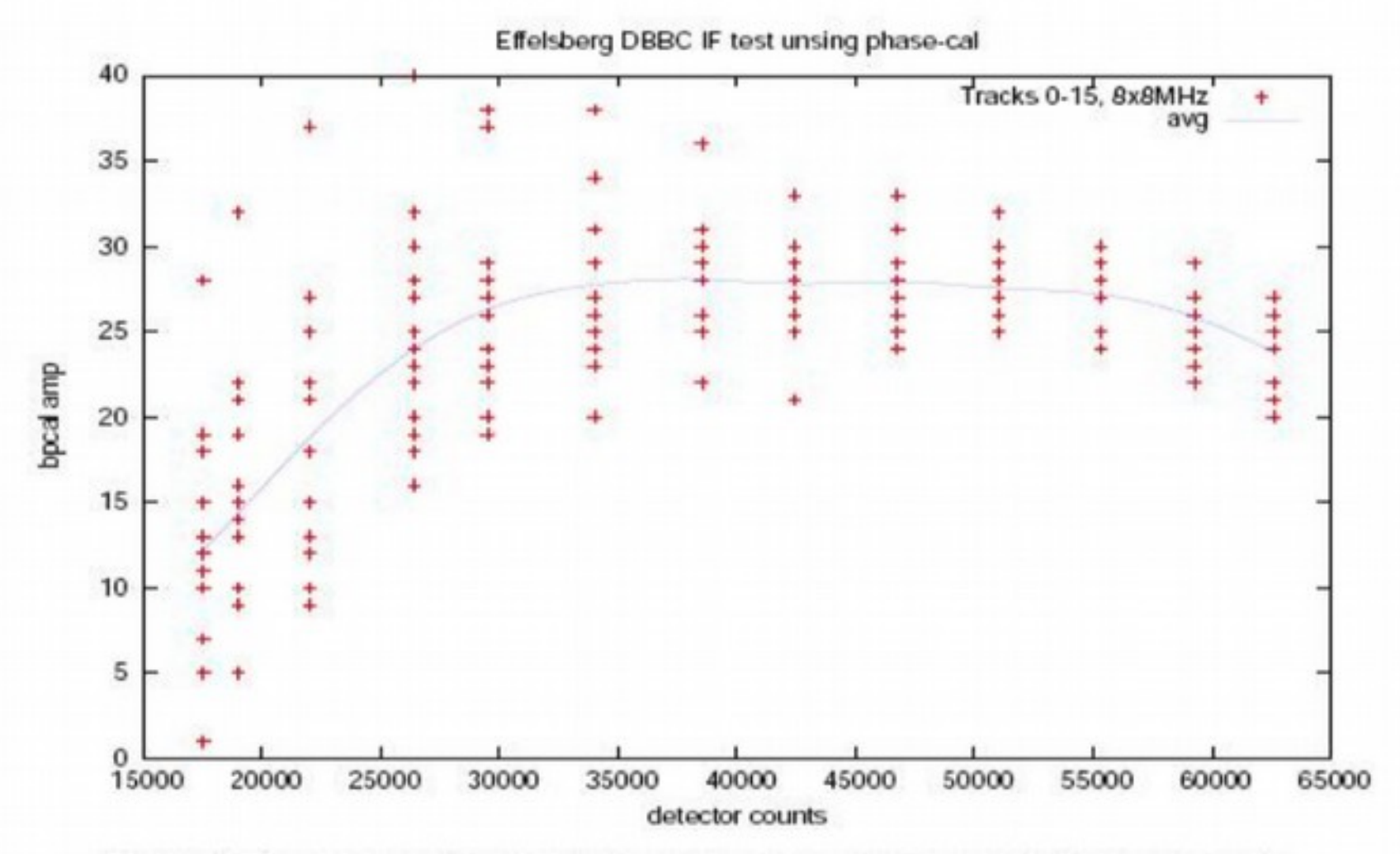

Figure 2: Phase-cal amplitude calulated by bpcal over 0.15 sec against detector counts.

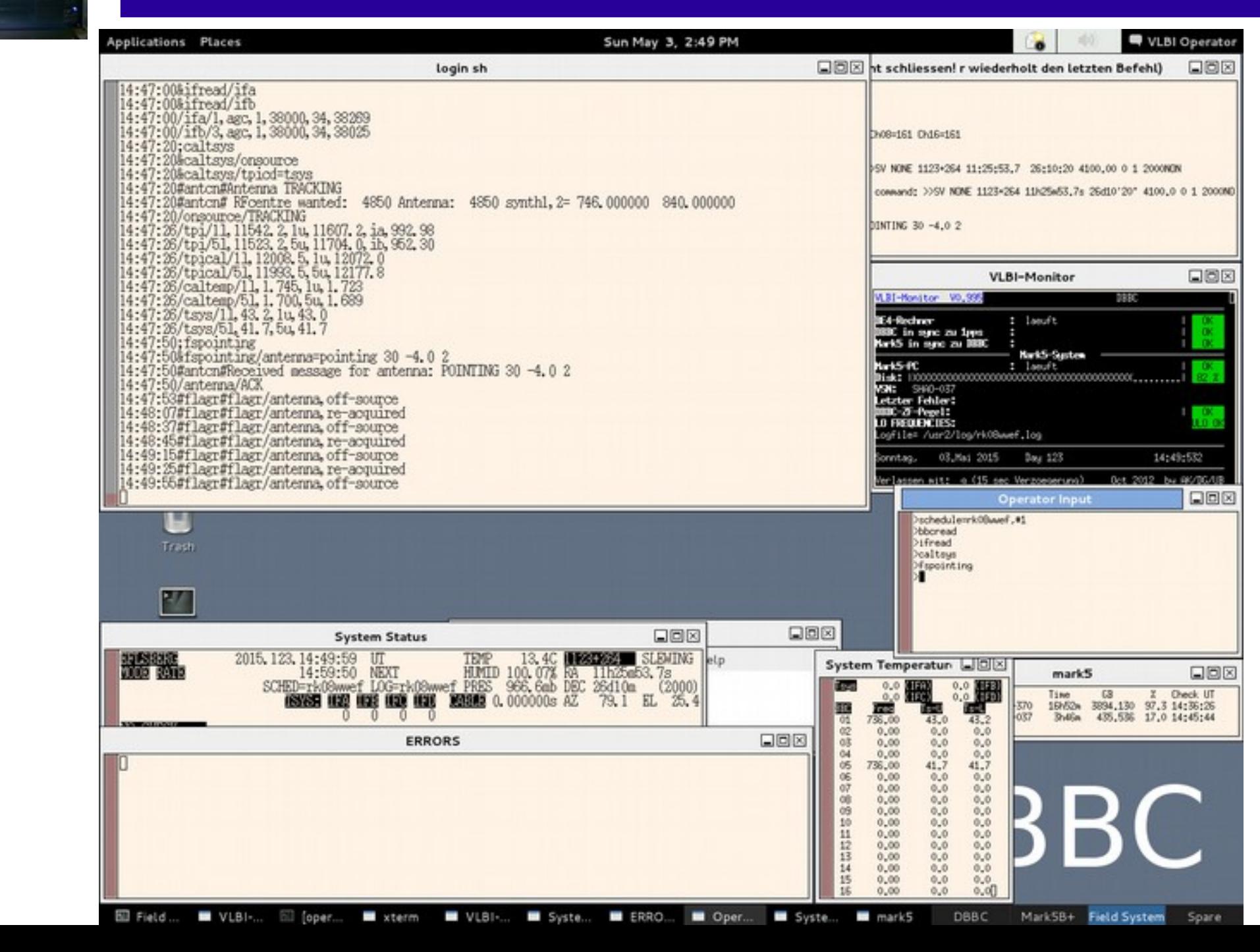

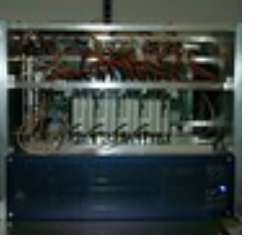

#### **VLBI - KORTOUDIOU / CRECKUSTE** enadi an: Dienna 28. And 2015 6:48 Uhr

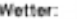

#### Programm-Name: rid8ww Art: DRAC Beginn : SUN., MAY. 03, 2015 Tag: 123 Startzeit: 15:00:00 UTC Ende : SUN., MAY. 03, 2015 Tag: 123 Endreit : 16:00:00 UTC 1. Onelle: 1123+264 Azimut: 80.8 Sleverion: 36.9 1. Freq Kontrolle: O Empfaenger: 860mm Version: LINE SOONS 8888 Pruefen ULO1  $-746$ MK s  $\pm$ xxx (Empfaannerraum) TEA2  $- 940$ 5 ESM1 :  $\overline{a}$  $AX +$ Sky freq - 04850\*LSB SDR  $\mathbf{r}$ Eusservlich  $\overline{1}$ XFFTS: Auf 500 MHz oder 2 GHz Filter einstellen C MultiFiBa Mode auf 161, Pegel am xfftaGUI okay? ULO-Select Wahlschalter (S 315) mach unten; O Phasen-Diskriminator (S 172-2) an! С Starting day Schuck Lamit schedule = rk08wwel.#1 (#1= to start at the first line) O Phasecal: on Bei aktiver Schedule kann mit 'phasecal = on/off' die Phasecal geschaltet werden. Zur Kontrolle sollte in den Bandpass des XFFTS gezoomt werden, dort kann man die Toene in einem Abstand von 1 MHz als Kamm sehen. Abhagen mit bbcread (zeigt auch die BBC-Frequenzen an) **BBC-Penel** Einstellung erfolgt automatisch, Pegel counts variable. (benutzte Videokonverter: siehe Rueckseite) Abhage mit Wead **FO-Financial** ⊙ Einstellung erlogt automatisch, Pegel sollte um 38000 liegen Toys massung catsys (Antenne und OBSINP muessen im VLBI Modus sein) (Tsys in benutzten BBCs okay: S7 laeuft?) Toys-(Typische Werte bei schwache Quellen: z.B. 18cm-35-40, 6cm-30-35, 5cm-30, 4cm-25-30, 1.3cm-90-100 (weterschwenzig)) keine HALT in 'System Status' fenster SCHEDULE laught? O Aufnahme auf: DiskPack (Rueckseite beachten!!!) Total: 83.654 GB Korrelator: \*\*\*\* Moskau \*\*\*\*  $SumLo =$ 4100.00 Bemerkungen:

Nach dem Experiment:

ggf, DiskPack entnommen ggf, Phasecal abgeschaltet ggf. ULO-Select Wahlschalter (S 315) nach oben!

C

Angaben kontrolliert und Programm gestartet von:

#### Baender/DiskPacks: 01.

 $05.$ 

O<sub>6</sub>

OB.

07.

 $0.4.$ 

#### Probleme, Austaelle:

#### ""Neu"":

Die Schedules werden nicht mehr ausgedruckt, koennen aber bei Bedarf im FSPC1 VNC-Fenster mit: /home/oper>gv /usr2/sched/Listings/rk08wwsrp.ps /home/opersibr /usr2/sched/Listings/rk08wwsnp.ps angesehen bzw. ausgedruckt werden.

#### DBBC und IF Einstellung:

nk 5b. node next, 0x03030303, 32.000 formmastro ifa-1,aqc,1,38000 ifb-3,agc,1,38000

#### Einstellung der Videokonverter:

Frozedor dbbc01d ; bb-r01-736.00, a, 16.00 bbc05-736.00.b.16.00

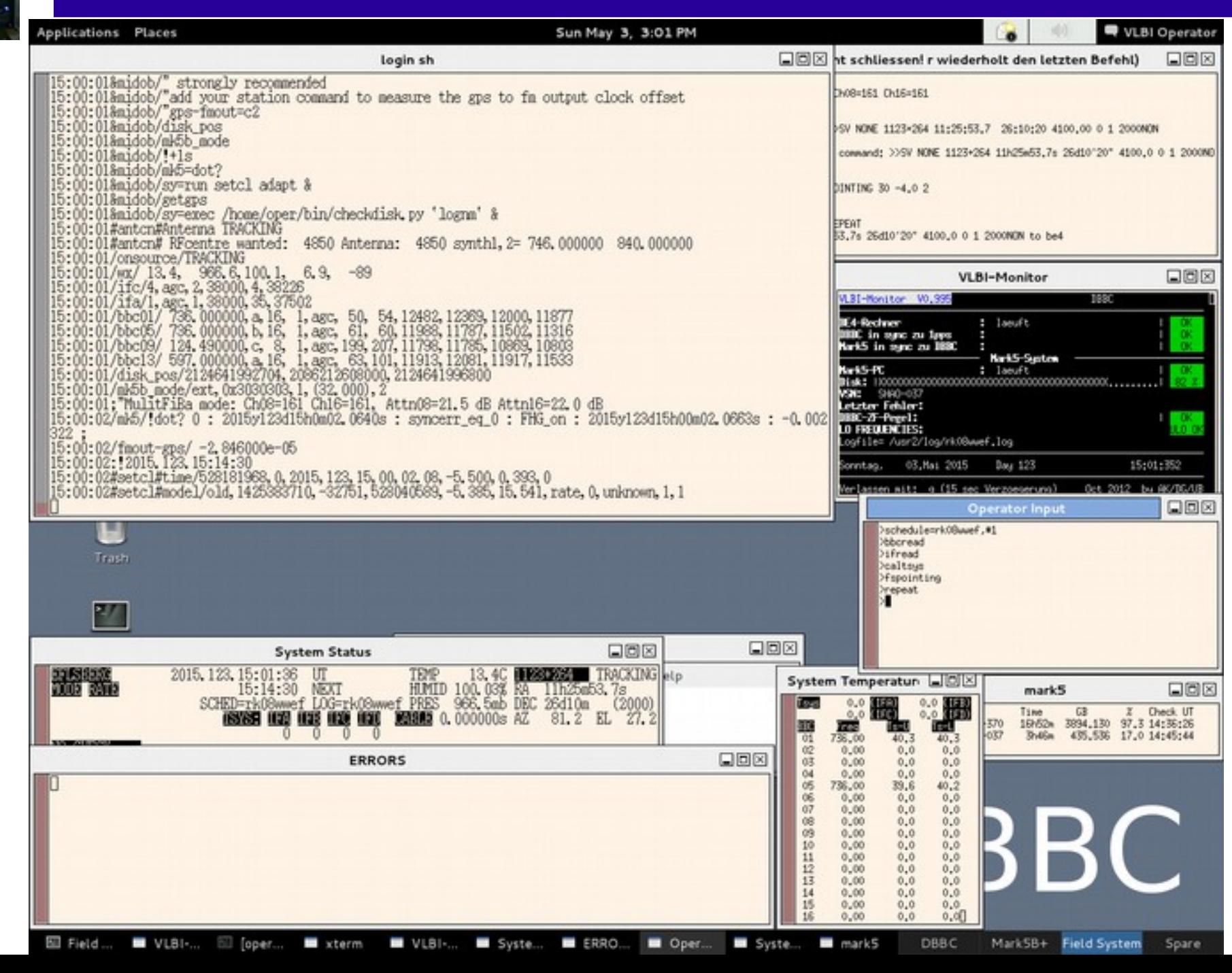

ons

 $01: d$ 

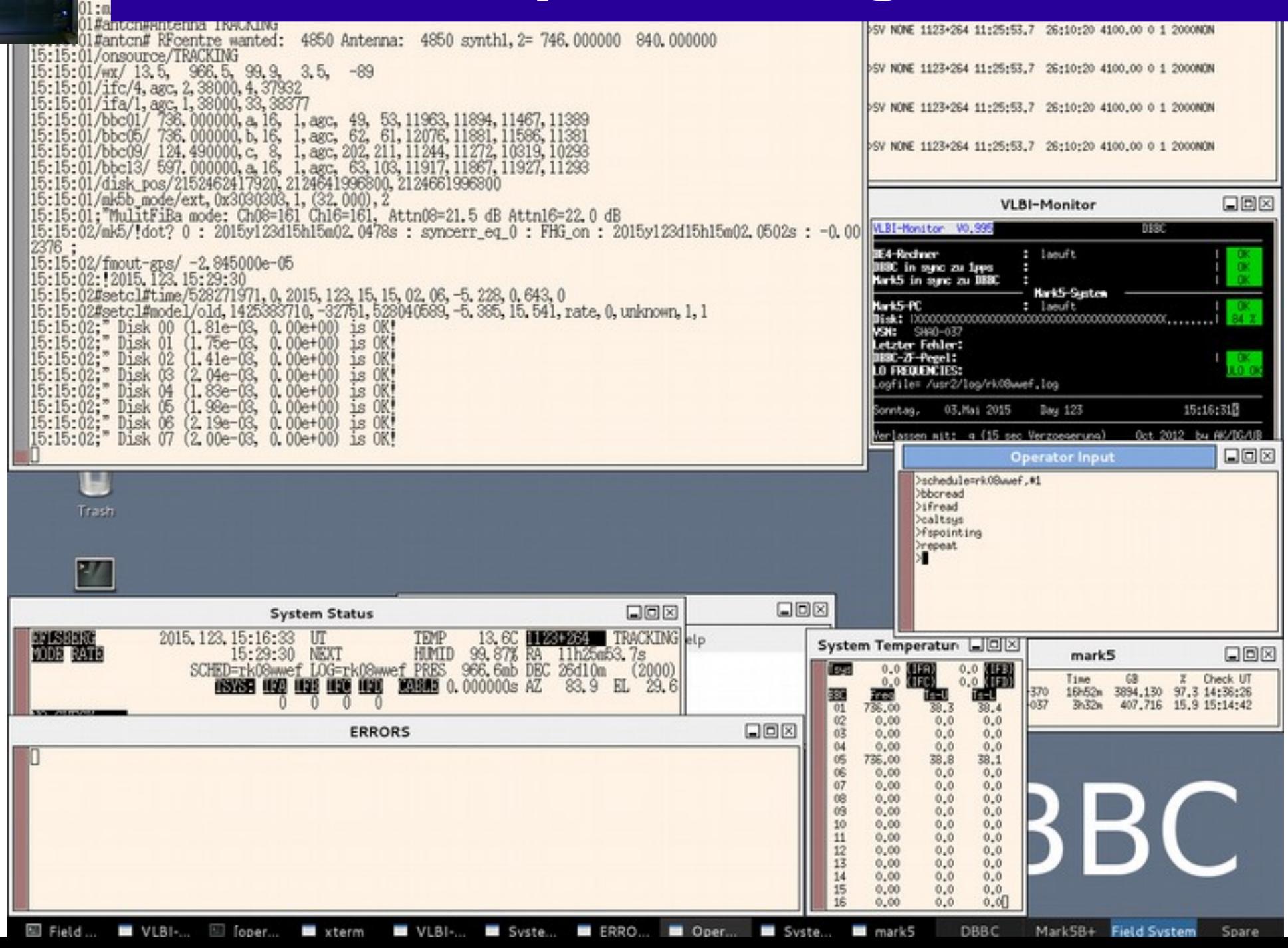

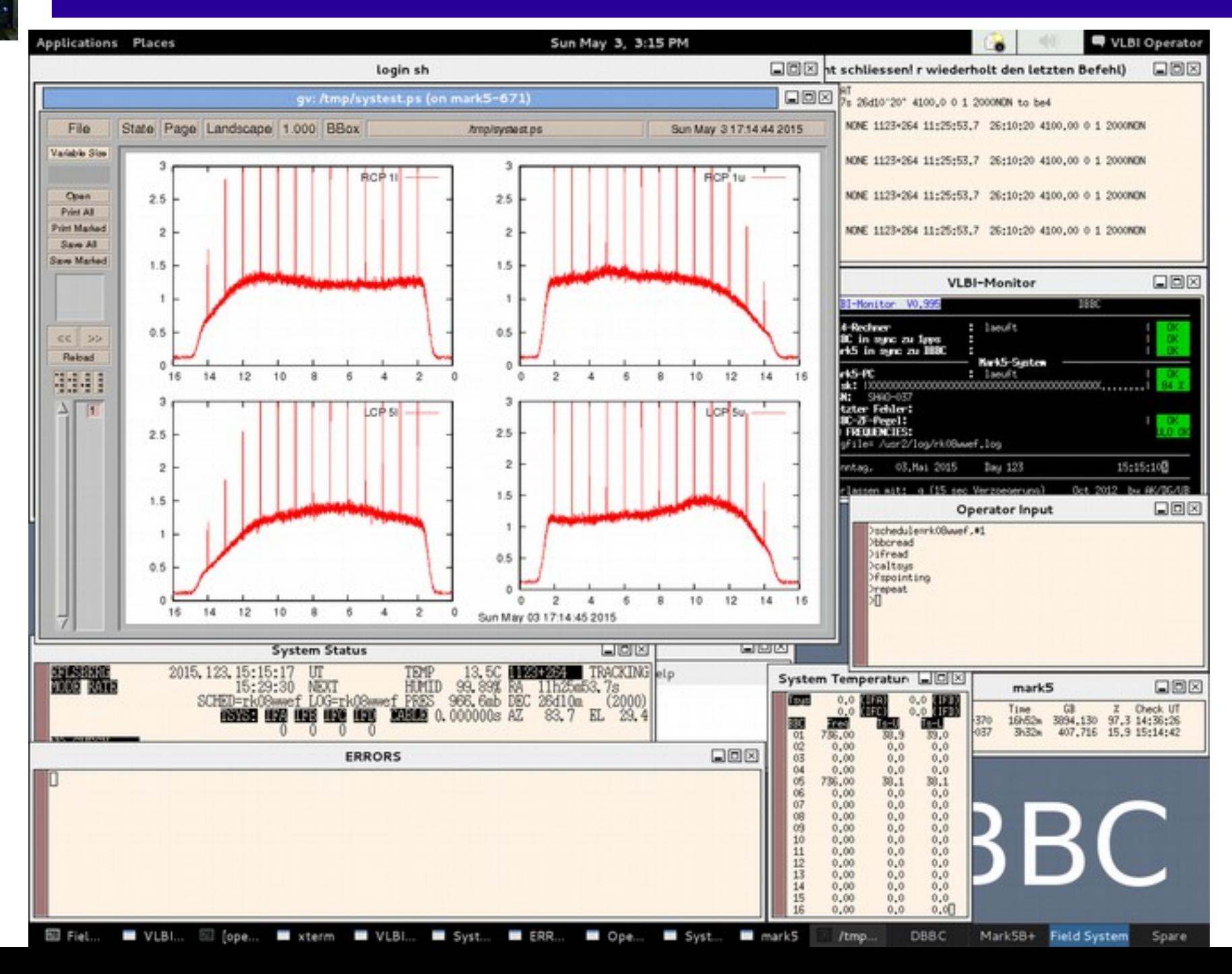

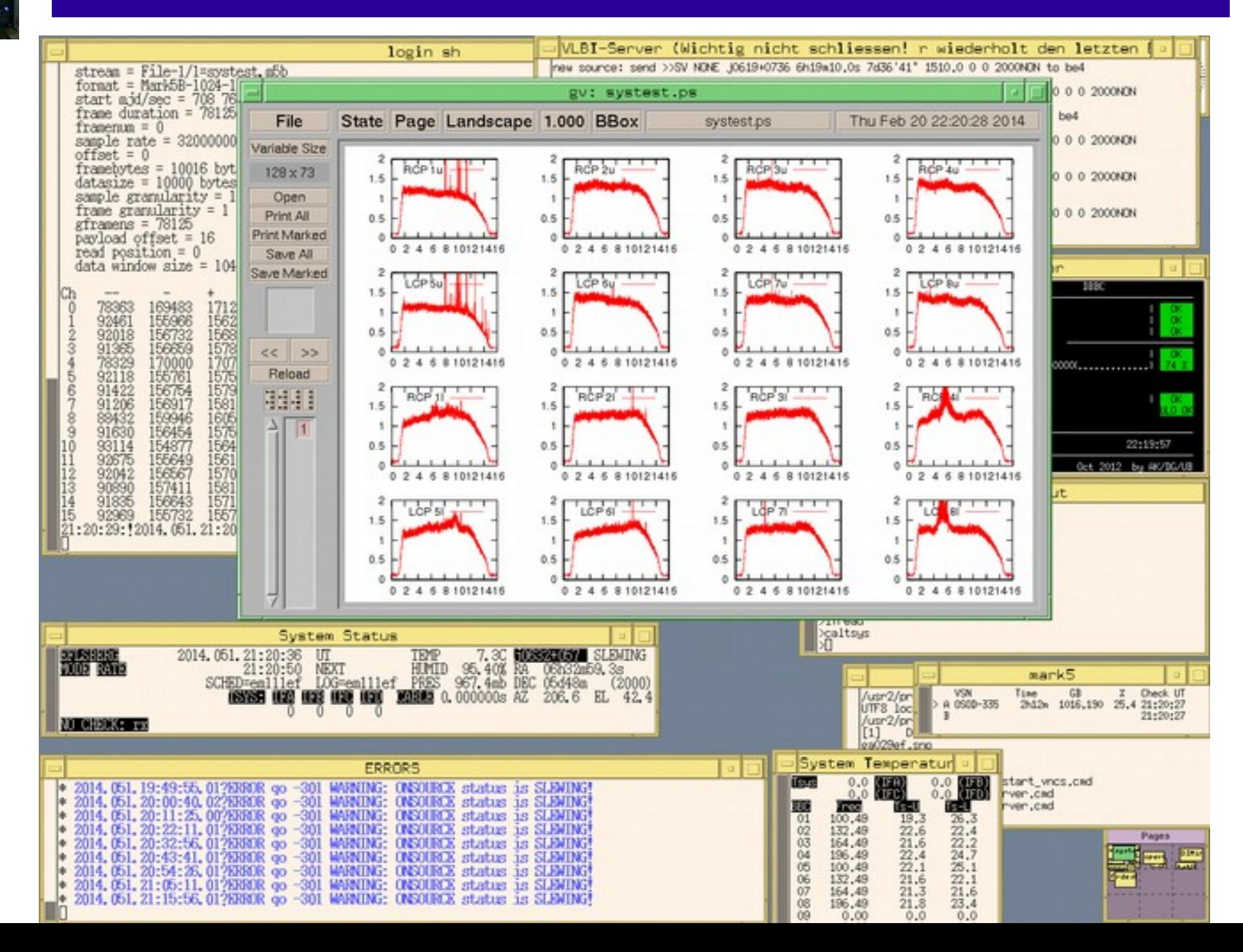